# Simulink® Desktop Real-Time™ **User's Guide**

# MATLAB®

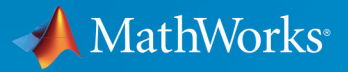

 $(\widehat{\mathsf{R}})$ 

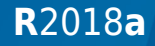

### **How to Contact MathWorks**

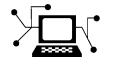

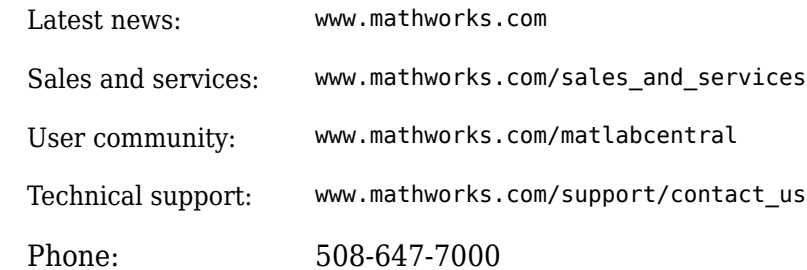

 $\mathbb{R}$  The MathWorks, Inc. 3 Apple Hill Drive Natick, MA 01760-2098

*Simulink*® *Desktop Real-Time*™ *User's Guide*

© COPYRIGHT 1999–2018 by The MathWorks, Inc.

The software described in this document is furnished under a license agreement. The software may be used or copied only under the terms of the license agreement. No part of this manual may be photocopied or reproduced in any form without prior written consent from The MathWorks, Inc.

FEDERAL ACQUISITION: This provision applies to all acquisitions of the Program and Documentation by, for, or through the federal government of the United States. By accepting delivery of the Program or Documentation, the government hereby agrees that this software or documentation qualifies as commercial computer software or commercial computer software documentation as such terms are used or defined in FAR 12.212, DFARS Part 227.72, and DFARS 252.227-7014. Accordingly, the terms and conditions of this Agreement and only those rights specified in this Agreement, shall pertain to and govern the use, modification, reproduction, release, performance, display, and disclosure of the Program and Documentation by the federal government (or other entity acquiring for or through the federal government) and shall supersede any conflicting contractual terms or conditions. If this License fails to meet the government's needs or is inconsistent in any respect with federal procurement law, the government agrees to return the Program and Documentation, unused, to The MathWorks, Inc.

#### **Trademarks**

MATLAB and Simulink are registered trademarks of The MathWorks, Inc. See [www.mathworks.com/trademarks](https://www.mathworks.com/trademarks) for a list of additional trademarks. Other product or brand names may be trademarks or registered trademarks of their respective holders.

#### **Patents**

MathWorks products are protected by one or more U.S. patents. Please see [www.mathworks.com/patents](https://www.mathworks.com/patents) for more information.

#### **Revision History**

January 1999 First printing New for Version 1.0 (Release 11.0) January 2000 Second printing Revised for Version 1.5 (Release 11.1+) September 2000 Third printing Revised for Version 2.0 (Release R12) June 2001 Online only Revised for Version 2.1 (Release R12.1)<br>
July 2002 Online only Revised for Version 2.2 (Release 13) Online only Revised for Version 2.2 (Release 13) June 2004 Fourth printing Revised for Version 2.5 (Release 14) October 2004 Fifth printing Revised for Version 2.5.1 (Release 14SP1) March 2005 Online only Revised for Version 2.5.2 (Release 14SP2) September 2005 Online only Revised for Version 2.6 (Release 14SP3) March 2006 Online only Revised for Version 2.6.1 (Release 2006a) September 2006 Online only Revised for Version 2.6.2 (Release 2006b) March 2007 Online only Revised for Version 2.7 (Release 2007a) September 2007 Online only Revised for Version 3.0 (Release 2007b) March 2008 Online only Revised for Version 3.1 (Release 2008a)<br>October 2008 Online only Revised for Version 3.2 (Release 2008b) Online only Revised for Version 3.2 (Release 2008b) March 2009 Online only Revised for Version 3.3 (Release 2009a) September 2009 Online only Revised for Version 3.4 (Release 2009b) March 2010 Online only Revised for Version 3.5 (Release 2010a) September 2010 Online only Revised for Version 3.6 (Release 2010b) April 2011 Online only Revised for Version 3.7 (Release 2011a) September 2011 Online only Revised for Version 3.8 (Release 2011b) March 2012 Online only Revised for Version 4.0 (Release 2012a) September 2012 Online only Revised for Version 4.1(Release 2012b) March 2013 Online only Revised for Version 4.2 (Release 2013a) September 2013 Online only Revised for Version 4.3 (Release 2013b) March 2014 Online only Revised for Version 4.4 (Release 2014a) October 2014 Online only Revised for Version 4.5 (Release 2014b) March 2015 Online only Revised for Version 5.0 (Release 2015a) September 2015 Online only Revised for Version 5.1 (Release 2015b) March 2016 Online only Revised for Version 5.2 (Release 2016a) September 2016 Online only Revised for Version 5.3 (Release 2016b) March 2017 Online only Revised for Version 5.4 (Release 2017a) September 2017 Online only Revised for Version 5.5 (Release 2017b) March 2018 Online only Revised for Version 5.6 (Release 2018a)

# **Contents**

### **[Getting Started](#page-10-0)**

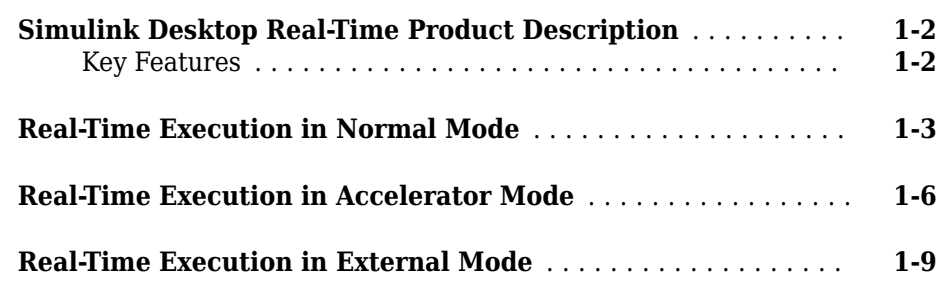

# **Installation and Configuration**

# **[2](#page-22-0)**

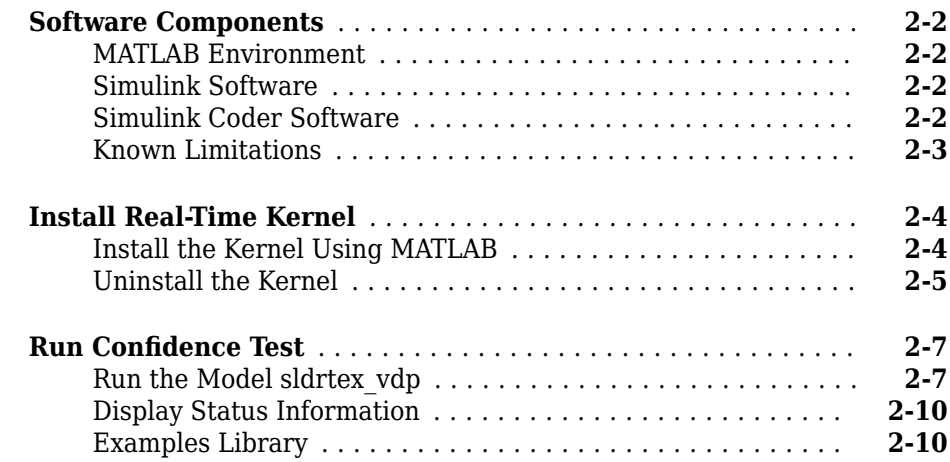

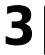

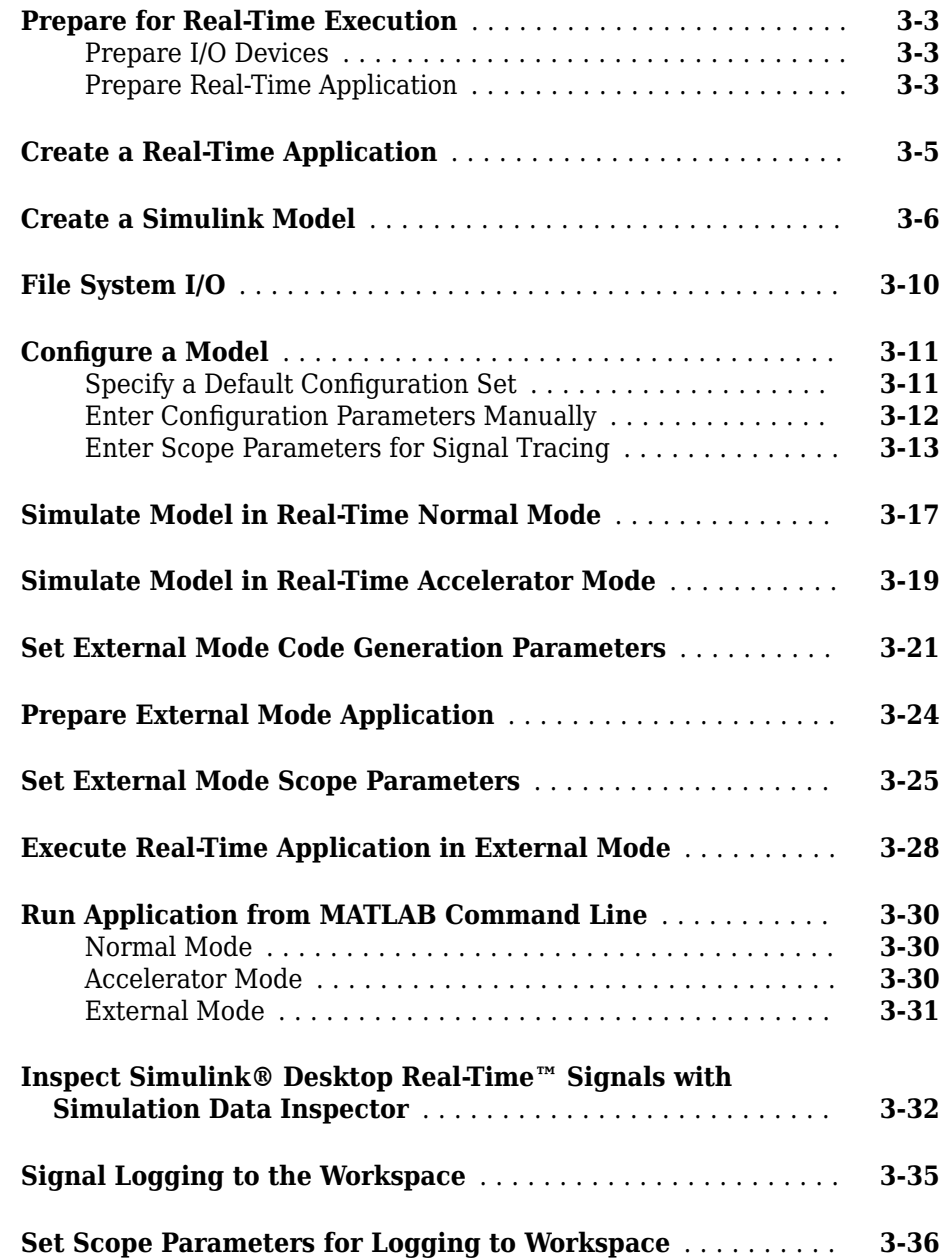

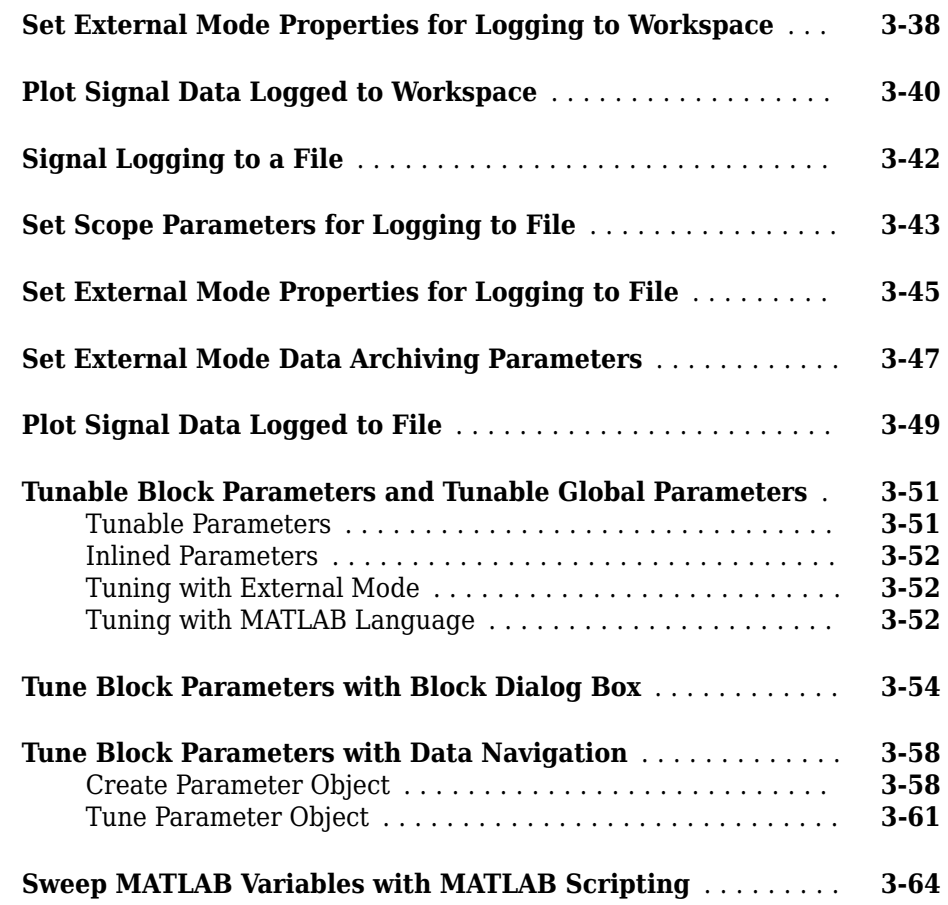

# **[Boards, Blocks, and Drivers](#page-102-0)**

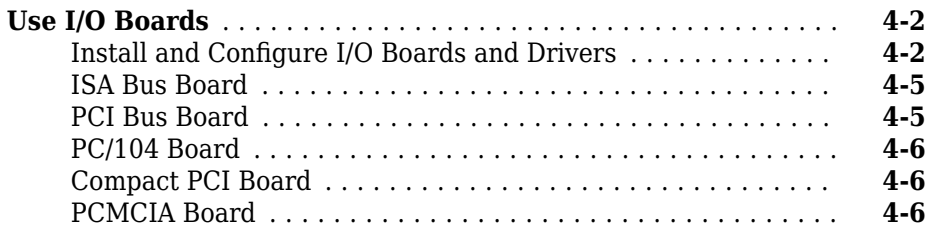

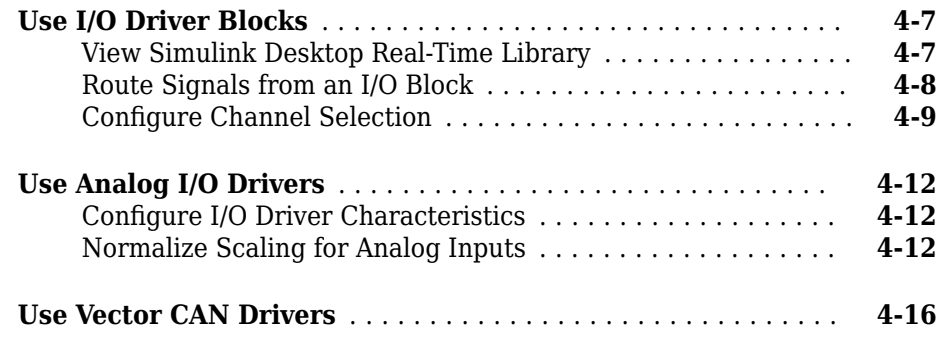

### **[Troubleshooting](#page-118-0)**

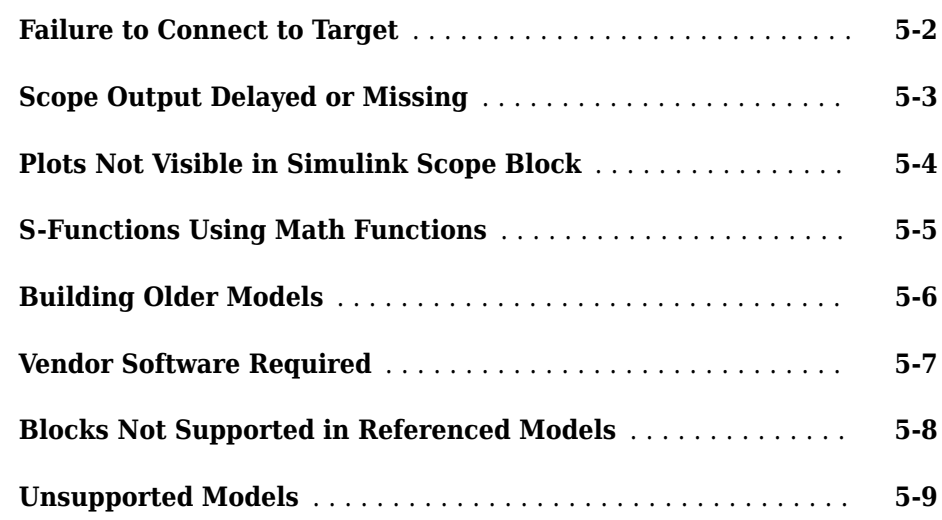

### **[Custom I/O Driver Blocks](#page-128-0)**

# **[A](#page-128-0)**

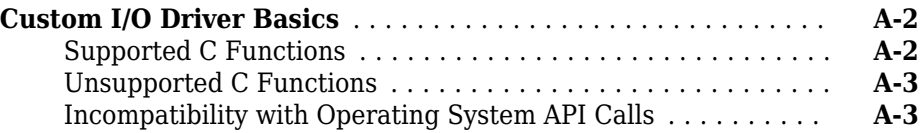

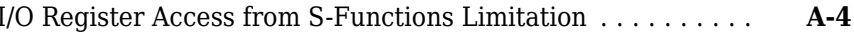

# <span id="page-10-0"></span>**Getting Started**

• ["Simulink Desktop Real-Time Product Description" on page 1-2](#page-11-0)

- • ["Real-Time Execution in Normal Mode" on page 1-3](#page-12-0)
- • ["Real-Time Execution in Accelerator Mode" on page 1-6](#page-15-0)
- • ["Real-Time Execution in External Mode" on page 1-9](#page-18-0)

### <span id="page-11-0"></span>**Simulink Desktop Real-Time Product Description Run Simulink models in real time on your computer**

Simulink Desktop Real-Time provides a real-time kernel for executing Simulink models on a Windows® or Mac laptop or desktop. It includes library blocks that connect to a range of I/O devices. You can create and tune a real-time system for rapid prototyping or hardware-in-the-loop simulation with your computer.

Simulink Desktop Real-Time supports real-time performance up to a 1 kHz sample rate with Simulink, and up to 20 kHz with Simulink Coder™.

### **Key Features**

- Real-time closed-loop execution of Simulink models
- Signal visualization and parameter tuning while model is running
- Real-time performance approaching a 1 kHz sample rate in Simulink Normal mode
- Real-time performance approaching a 20 kHz sample rate in Simulink External mode (with Simulink Coder)
- Blocks supporting more than 250 I/O devices (including analog I/O, digital I/O, counters, encoders, and frequency output) and communication protocols (including UDP, serial, and CAN)
- Connection to I/O devices installed in your computer or in a Thunderbolt expansion chassis

### <span id="page-12-0"></span>**Real-Time Execution in Normal Mode**

Simulink Desktop Real-Time extends Simulink normal mode to run in real time.

The simulation algorithm for a non-real-time Simulink normal mode model runs entirely within Simulink. The model can use either a fixed-step or a variable-step solver and runs as fast as it can, given the presence of competing operating system processes. However, it is not synchronized with a real-time clock and cannot easily be used to operate real-time hardware.

You can synchronize a Simulink model with a real-time clock using Simulink Desktop Real-Time I/O blocks. In real-time normal mode, Simulink executes the simulation algorithm, while a separate operating system kernel mode process runs I/O drivers for the I/O blocks. Both the Simulink process and the kernel mode process run on the host machine, using a shared memory interface to transfer parameter data.

- Signal acquisition You can capture and display signals from your real-time application while it is running. Simulink retrieves signal data from the I/O driver and displays it in the same Scope blocks you used for simulating your model in nonreal time.
- Parameter tuning You can change parameters in your Simulink block diagram and have the new parameters take effect in your Simulink model in real time. The effects then propagate through the I/O driver to the hardware.

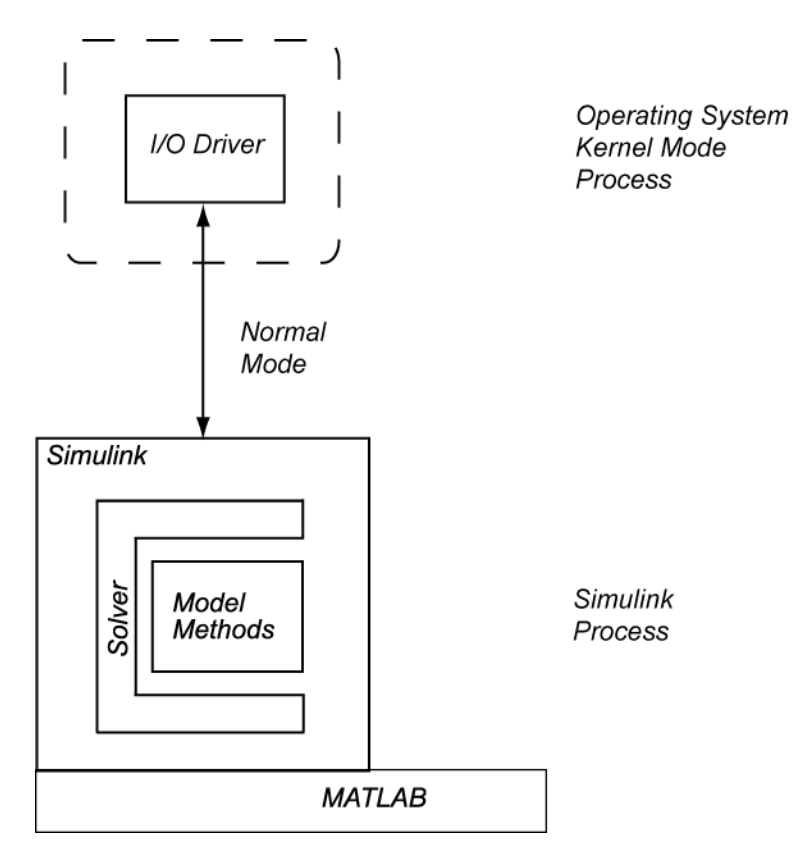

Because only the I/O drivers are synchronized with the real-time clock, Simulink can use either a fixed-step or a variable-step solver. The **Sample Time** setting in the Simulink Desktop Real-Time block does not change the step size of the simulation. For a fixed-step simulation, you set the step size in the **Fixed step size** box from the Configuration Parameters dialog box. For a variable-step simulation, you set the step size by using the **Min Step Size** attribute, or Simulink determines the step size automatically.

In real-time normal mode, at each sample interval Simulink evaluates each real-time block. Simulink writes the input data into a buffer that it passes to the kernel mode process. The kernel mode process propagates the data to the hardware, which writes response data into another buffer. At the next time tick, Simulink reads the response data and propagates it to the rest of the model.

A consequence of this kind of limited synchronization is that your simulation can be configured to miss real-time clock ticks and their associated data points. Ticks can be missed under the following circumstances:

- Complexity of Model The model can be so complex that Simulink cannot keep up with the real-time kernel. In this case, the number of missed ticks increases steadily with time. Once the number of missed ticks exceeds **Maximum Missed Ticks**, an error occurs, even if **Maximum Missed Ticks** is set to a large value. You can identify this situation by a rising straight line on a Scope connected to the optional Missed Ticks port.
- Process Contention The model generally executes faster than required to keep up with the kernel. However, process contention or some random operating system condition prevents Simulink from executing the model over some time period. In this case, the number of missed ticks jumps to some number, then decreases to zero as Simulink catches up with the kernel. You can identify this situation by a sawtooth-like shape on a Scope connected to the Missed Ticks port.
- Variable-Step Solver If you are using a variable-step solver, the number of ticks per algorithm step can vary during simulation. If Simulink execution does not reach the Simulink Desktop Real-Time blocks in time to synchronize with the tick, the number of missed ticks jumps to some number. As Simulink catches up with the kernel, the number of missed ticks decreases to zero. As with process contention, you can identify this situation by a sawtooth-like shape on a Scope connected to the Missed Ticks port.

### **See Also**

### **Related Examples**

- • ["Simulate Model in Real-Time Normal Mode" on page 3-17](#page-50-0)
- • ["Run Application from MATLAB Command Line" on page 3-30](#page-63-0)
- "Real-Time Van der Pol Simulation"

### <span id="page-15-0"></span>**Real-Time Execution in Accelerator Mode**

Simulink Desktop Real-Time extends Simulink accelerator mode to run in real time.

The simulation algorithm for a Simulink accelerator mode model is compiled to a MEX file S-function. As with normal mode, the S-function runs in the Simulink process. It is not synchronized with a real-time clock and cannot easily be used to operate real-time hardware.

You can synchronize an accelerator mode model with a real-time clock using Simulink Desktop Real-Time I/O blocks. In real-time accelerator mode, the simulation algorithm Sfunction runs in the Simulink process. A separate operating system kernel mode process runs I/O drivers for the I/O blocks. Both the Simulink process and the kernel mode process run on the host machine, using a shared memory interface to transfer parameter data.

- Signal acquisition You can capture and display signals from your real-time application while it is running. Simulink retrieves signal data from the I/O driver and displays it in the same Scope blocks you used for simulating your model in nonreal time.
- Parameter tuning You can change parameters in your Simulink block diagram and have the new parameters take effect in your Simulink model in real time. The effects then propagate through the I/O driver to the hardware.

**Note** You cannot run a Simulink Desktop Real-Time model in rapid accelerator mode.

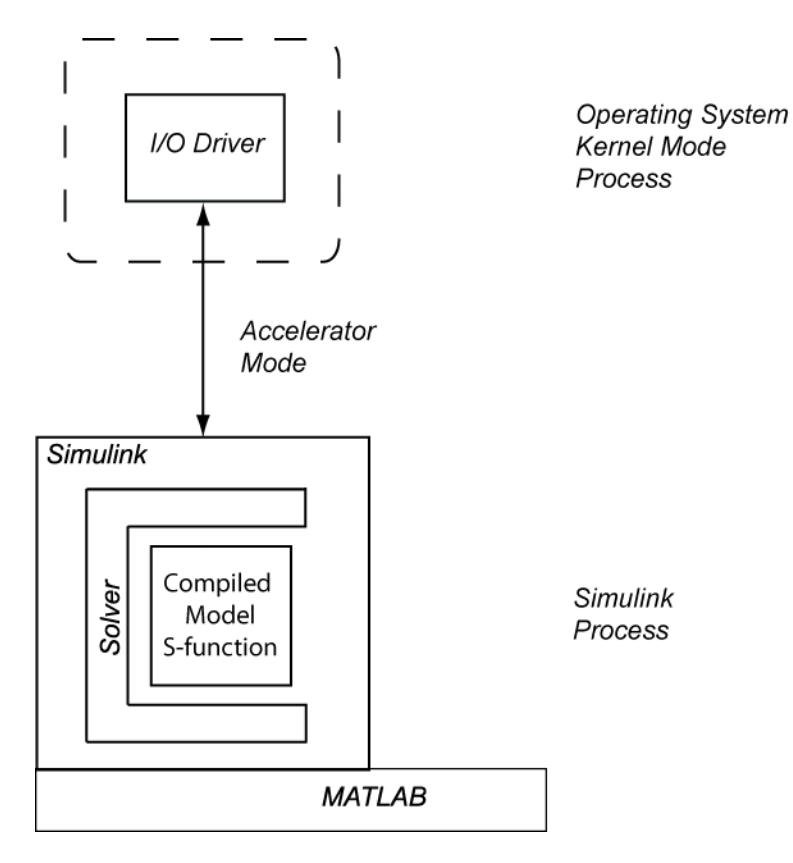

Because only the I/O drivers are synchronized with the real-time clock, Simulink can use either a fixed-step or a variable-step solver. The **Sample Time** setting in the Simulink Desktop Real-Time block does not change the step size of the simulation. For a fixed-step simulation, you set the step size in the **Fixed step size** box from the Configuration Parameters dialog box. For a variable-step simulation, you set the step size by using the **Min Step Size** attribute, or Simulink determines the step size automatically.

In real-time accelerator mode, at each sample interval Simulink evaluates each real-time block. Simulink writes the input data into a buffer that it passes to the kernel mode process. The kernel mode process propagates the data to the hardware, which writes response data into another buffer. At the next time tick, Simulink reads the response data and propagates it to the rest of the model.

A consequence of this kind of limited synchronization is that your simulation can be configured to miss real-time clock ticks and their associated data points. Ticks can be missed under the following circumstances:

- Complexity of Model The model can be so complex that Simulink cannot keep up with the real-time kernel. In this case, the number of missed ticks increases steadily with time. Once the number of missed ticks exceeds **Maximum Missed Ticks**, an error occurs, even if **Maximum Missed Ticks** is set to a large value. You can identify this situation by a rising straight line on a Scope connected to the optional Missed Ticks port.
- Process Contention The model generally executes faster than required to keep up with the kernel. However, process contention or some random operating system condition prevents Simulink from executing the model over some time period. In this case, the number of missed ticks jumps to some number, then decreases to zero as Simulink catches up with the kernel. You can identify this situation by a sawtooth-like shape on a Scope connected to the Missed Ticks port.
- Variable-Step Solver If you are using a variable-step solver, the number of ticks per algorithm step can vary during simulation. If Simulink execution does not reach the Simulink Desktop Real-Time blocks in time to synchronize with the tick, the number of missed ticks jumps to some number. As Simulink catches up with the kernel, the number of missed ticks decreases to zero. As with process contention, you can identify this situation by a sawtooth-like shape on a Scope connected to the Missed Ticks port.

# **See Also**

### **Related Examples**

- • ["Simulate Model in Real-Time Accelerator Mode" on page 3-19](#page-52-0)
- • ["Run Application from MATLAB Command Line" on page 3-30](#page-63-0)

# <span id="page-18-0"></span>**Real-Time Execution in External Mode**

A higher-performance alternative to real-time normal mode is real-time external mode. In this mode, you use Simulink Coder to link generated algorithm code with I/O driver code generated from the I/O blocks. The resulting executable runs in operating system kernel mode on the development computer and exchanges parameter data with Simulink via a shared memory interface.

- Signal acquisition You can capture and display signals from your real-time application while it is running. Signal data is retrieved from the real-time application and displayed in the same Simulink Scope blocks you used for simulating your model.
- Parameter tuning You can change parameters in your Simulink block diagram and have the new parameters passed automatically to the real-time application. Simulink external mode changes parameters in your real-time application while it is running in real time.

The external mode executable is fully synchronized with the real-time clock. The main role of Simulink is to read and display simulation results returned from the executable.

**Note** Use a fixed-step solver in external mode.

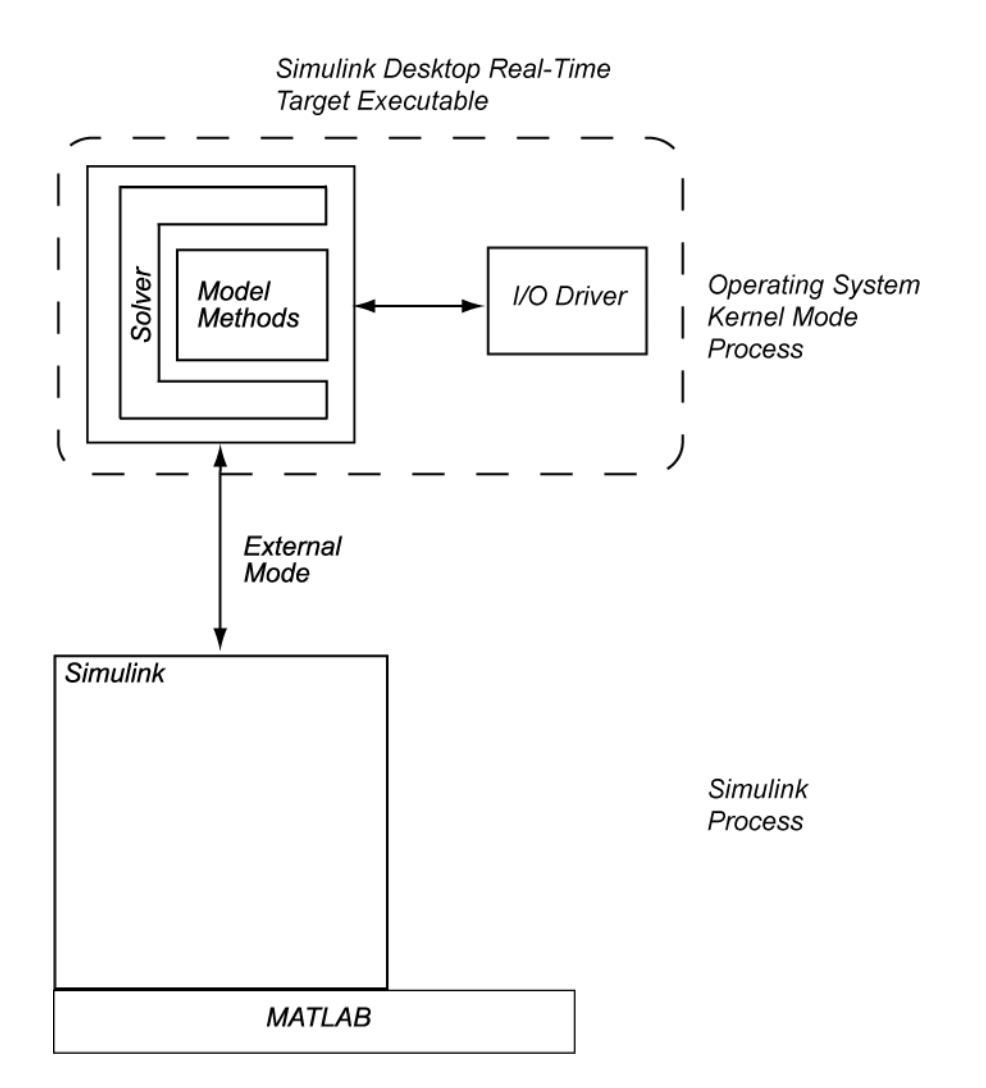

In external mode, the real-time application and the I/O drivers run in the kernel mode process. Using the I/O drivers to communicate with the hardware, the application stores contiguous response data in memory accessible to Simulink until a data buffer is filled. When the buffer is filled, the real-time application continues to run while Simulink transfers the data to the MATLAB® environment through Simulink external mode. Transfer of data is less critical than maintaining deterministic real-time updates at the required sample interval. After model computations are finished, data transfer runs at a

lower priority while the process waits for another interrupt to trigger the next model update.

Data captured within one buffer is contiguous. When a buffer of data has been transferred, it is immediately plotted in a Simulink Scope block. The data can also be saved directly to a MAT-file using the data archiving feature of the Simulink external mode.

With data archiving, each buffer of data can be saved to its own MAT-file. The MAT-file names can be automatically incremented, allowing you to capture and automatically store many data buffers. Although points within a buffer are contiguous, the time required to transfer data back to Simulink pauses data collection until the entire buffer has been transferred. This pause can result in lost sample points between data buffers.

### **See Also**

### **Related Examples**

- • ["Set External Mode Code Generation Parameters" on page 3-21](#page-54-0)
- • ["Prepare External Mode Application" on page 3-24](#page-57-0)
- • ["Set External Mode Scope Parameters" on page 3-25](#page-58-0)
- • ["Execute Real-Time Application in External Mode" on page 3-28](#page-61-0)
- • ["Run Application from MATLAB Command Line" on page 3-30](#page-63-0)
- "Real-Time Van der Pol Simulation"

# <span id="page-22-0"></span>**Installation and Configuration**

- • ["Software Components" on page 2-2](#page-23-0)
- • ["Install Real-Time Kernel" on page 2-4](#page-25-0)
- "Run Confidence Test" on page 2-7

### <span id="page-23-0"></span>**Software Components**

Simulink Desktop Real-Time is a self-targeting rapid prototyping system where the host and the target computer are the same computer.

### **MATLAB Environment**

The MATLAB environment provides the design and data analysis tools that you use when creating and testing Simulink models. In particular, see:

- "Importing and Exporting Data" (MATLAB)
- "Plotting Data" (MATLAB)

### **Simulink Software**

Simulink software provides an environment where you model your physical system and controller as a block diagram. You create the block diagram by using a mouse to connect blocks and a keyboard to edit block parameters. You can use Simulink Desktop Real-Time software with most Simulink blocks, including discrete-time and continuous-time systems. Simulink Coder supports C code S-functions.

With Simulink Desktop Real-Time software, you can remove the physical system model and replace it with Simulink Desktop Real-Time I/O driver blocks connected to your sensors and actuators. The Simulink Desktop Real-Time I/O library supports more than 200 boards.

**Note** For some boards, the Simulink Desktop Real-Time software does not support some of the board functions. Check the MathWorks® website for an updated list of supported boards and functions at [www.mathworks.com/hardware-support/simulink](https://www.mathworks.com/hardware-support/simulink-desktop-real-time.html)[desktop-real-time.html](https://www.mathworks.com/hardware-support/simulink-desktop-real-time.html).

### **Simulink Coder Software**

The Simulink Coder software provides utilities to convert your Simulink models into C code and then compile the code into a real-time executable.

- <span id="page-24-0"></span>• Simulink Coder is required for external mode.
- Compiler support is included as part of the product installation. No additional or external compiler is required.
- MATLAB Coder is required for Simulink Coder installation.

Simulink Desktop Real-Time software is designed for maximum flexibility during rapid prototyping. This flexibility allows parameter tuning and signal tracing during a real-time run, but increases the size of the generated code. However, Simulink Coder code generation software provides other code formats that generate more compact code for embedded applications.

### **Known Limitations**

- In external mode, the Simulink Desktop Real-Time software does not support the following:
	- Simscape™ or Simscape Driveline™ blocks
	- Blocks that do not run in real time
	- To File blocks
- Limitations with Simulink Coder code generation software:
	- In external mode, MATLAB S-functions are not supported.
	- When you use a continuous-time system and generate code for external mode execution with Simulink Coder code generation software, you must use a fixed-step integration algorithm.
	- The Simulink Coder product provides an API for the MATLAB Distributed Computing Server™ or Parallel Computing Toolbox™ products to perform parallel builds that reduce build time for referenced models. However, this API does not support parallel builds for models whose system target file parameter is set to sldrt.tlc or sldrtert.tlc. In other words, you cannot perform parallel builds for Simulink Desktop Real-Time.

### <span id="page-25-0"></span>**Install Real-Time Kernel**

The Simulink Desktop Real-Time software requires a real-time kernel that interfaces with the operating system. The Simulink Desktop Real-Time kernel assigns the highest priority of execution to your real-time executable, which allows it to run without interference at the selected sample rate. During real-time execution, the kernel intervenes to give the model priority to use the CPU to execute each model update at the prescribed sample times. Once a model update completes, the kernel releases the CPU to run other operating system-based applications that need servicing.

#### **In this section...**

"Install the Kernel Using MATLAB" on page 2-4

["Uninstall the Kernel" on page 2-5](#page-26-0)

### **Install the Kernel Using MATLAB**

You must install the kernel before you can run a Simulink Desktop Real-Time application. During software installation, the Simulink Desktop Real-Time software is copied onto your hard drive, but the Simulink Desktop Real-Time kernel is not automatically installed into the operating system.

Installing the kernel configures it to start running in the background each time you start your computer. The following procedure describes how to use the command sldrtkernel -install. (You can also use the command sldrtkernel -setup instead.) To install the kernel:

**1** In the MATLAB Command Window, type:

sldrtkernel -install

The MATLAB Command Window displays one of these messages:

You are going to install the Simulink Desktop Real-Time kernel. Do you want to proceed? [y] :

**or:**

There is a different version of the Simulink Desktop Real-Time kernel installed. Do you want to update to the current version? [y] :

**2** Type y to continue installing the kernel, or n to cancel installation without changing the installation.

<span id="page-26-0"></span>If you type y, the MATLAB environment installs the kernel and displays the message:

The Simulink Desktop Real-Time kernel has been successfully installed.

- **3** If a message appears asking you to restart your computer, do so before attempting to use the kernel, or your Simulink Desktop Real-Time model does not run.
- **4** After installing the kernel, check the installation by typing:

rtwho

The MATLAB Command Window displays a message that shows the kernel version number, followed by timer, driver, and other information.

Once the kernel is installed, it remains idle. You can leave it installed. While the kernel is idle, the operating system controls the execution of standard applications, such as Internet browsers, word processors, and the MATLAB environment. The kernel becomes active when you begin execution of your model, and becomes idle again after model execution completes.

### **Uninstall the Kernel**

If you encounter problems with Simulink Desktop Real-Time software, you can uninstall the kernel. Once uninstalled, the kernel is no longer active. The kernel executable file remains on your hard drive so that you can later reinstall it.

### **Uninstall the Kernel Using MATLAB**

To uninstall the kernel from MATLAB:

**1** In the MATLAB Command Window, type:

sldrtkernel -uninstall

The MATLAB Command Window displays the message:

You are going to uninstall the Simulink Desktop Real-Time kernel. Do you want to proceed? [y]:

**2** Type y to continue uninstalling the kernel, or n to stop uninstalling without changing the installation.

If you type y, the MATLAB environment uninstalls the kernel by removing it from memory, then displays the message:

The Simulink Desktop Real-Time kernel has been successfully uninstalled.

**3** After uninstalling the kernel, check that it was uninstalled. Type:

rtwho

The MATLAB Command Window displays the message:

Simulink Desktop Real-Time installation is not complete. Please type 'sldrtkernel -setup' to complete the installation. Type 'help sldrtkernel' for more information.

### **Uninstall the Kernel Using Development Computer Command Line**

Uninstalling the MATLAB environment does not uninstall the Simulink Desktop Real-Time kernel. If you uninstalled the MATLAB environment without uninstalling the kernel, open a development computer command window and type:

sldrtkernel -uninstall

The sldrtkernel program uninstalls the kernel by removing it from memory, then displays the message:

The Simulink Desktop Real-Time kernel uninstalled successfully.

This procedure works only with the Windows operating system.

### <span id="page-28-0"></span>**Run Confidence Test**

Simulink Desktop Real-Time includes several example models you can use to test your installation. These models are preconfigured with settings such as target and scope settings, sample time, and integration algorithm. To see these models, type sldrtexamples in the MATLAB Command Window.

#### **Note**

- You can run examples in Simulink normal mode (initial setting), accelerator mode, or Simulink external mode.
- You cannot run a Simulink Desktop Real-Time model in rapid accelerator mode.

Once you have finished installing the Simulink Desktop Real-Time software and kernel, test the installation by running the model sldrtex\_vdp. If you change your installation, repeat this test to confirm that the Simulink Desktop Real-Time software is still working. To open the example model, type sldrtex\_vdp in the MATLAB Command Window, or start MATLAB Help, open **Simulink Desktop Real-Time**, and choose **Examples** > **Real-Time Van der Pol Simulation**.

### **In this section...**

"Run the Model sldrtex\_vdp" on page 2-7

["Display Status Information" on page 2-10](#page-31-0)

["Examples Library" on page 2-10](#page-31-0)

### **Run the Model sldrtex\_vdp**

The model sldrtex\_vdp does not have I/O blocks, so that you can run this model regardless of the I/O boards in your computer. Running this model tests the installation by running Simulink Coder code generation software, Simulink Desktop Real-Time software, and the Simulink Desktop Real-Time kernel.

After you have installed the Simulink Desktop Real-Time kernel, you can test the entire installation by building and running a real-time application. The Simulink Desktop Real-Time software includes the model sldrtex\_vdp, which already has Simulink Coder options selected for you:

### **1** In the MATLAB Command Window, type

### sldrtex\_vdp

The Simulink model sldrtex\_vdp window opens.

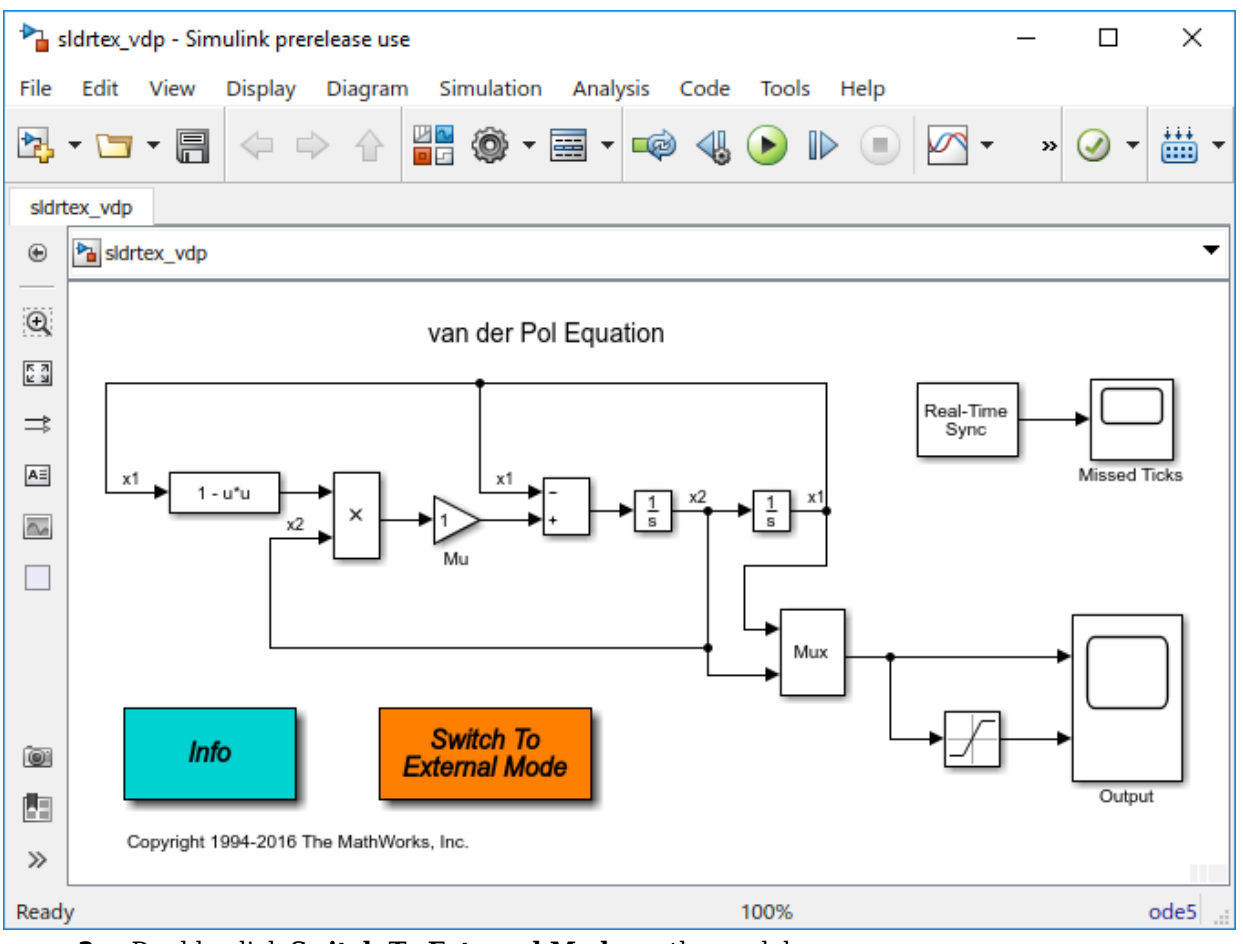

**2** Double-click **Switch To External Mode** on the model.

**Tip** The model is initially in normal mode. To start real-time normal mode simulation, click **Simulation** > **Run**.

#### **3** Click the **Run** button  $\Box$  on the toolbar.

After building the model and displaying messages in the Diagnostic Viewer, the target application begins running.

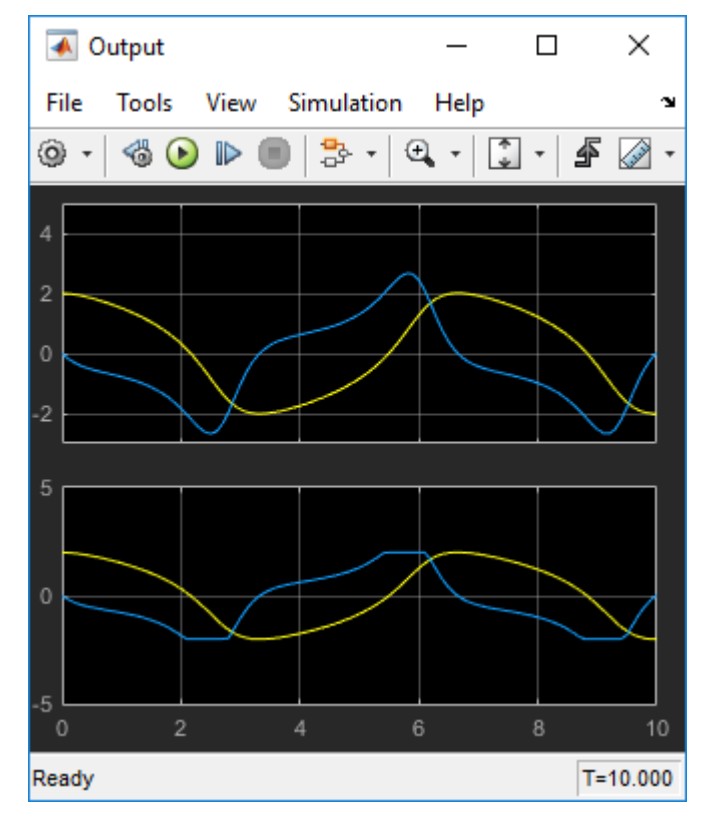

**4**

To stop the simulation before the end, click the **Stop** button  $\Box$  on the toolbar.

The real-time application stops running, and the Scope window stops displaying the output signals.

### <span id="page-31-0"></span>**Display Status Information**

The Simulink Desktop Real-Time software provides the command rtwho for displaying the kernel version number, followed by timer, driver, and other information. To see this information, in the MATLAB Command Window type:

rtwho

The command displays several lines of information in the MATLAB Command Window. Some possible lines and their interpretations are:

TIMERS: Number Period Running 1 0.01 Yes

The indicated timers exist on your system with the period and run status shown for each timer.

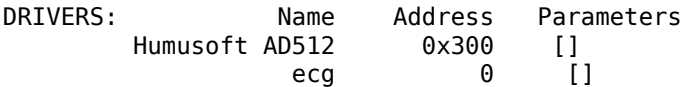

The indicated device drivers are installed on your system at the address and with the parameters shown for each driver.

### **Examples Library**

The examples library includes models with preset values and dialog boxes. These models include simple signal processing and simple control examples that use no I/O blocks, use A/D blocks only, and use both A/D and D/A blocks.

To run an example that uses I/O blocks, you must configure the block to match the I/O board installed in your computer.

### **Note**

- You can run examples in Simulink normal mode (initial setting), accelerator mode, or Simulink external mode.
- You cannot run a Simulink Desktop Real-Time model in rapid accelerator mode.

To see these models from the MATLAB environment:

**1** Type sldrtexamples in the MATLAB Command Window.

The Simulink Desktop Real-Time Examples window appears.

**2** From the list, select the example to open it.

# <span id="page-34-0"></span>**Basic Procedures**

- • ["Prepare for Real-Time Execution" on page 3-3](#page-36-0)
- • ["Create a Real-Time Application" on page 3-5](#page-38-0)
- • ["Create a Simulink Model" on page 3-6](#page-39-0)
- • ["File System I/O" on page 3-10](#page-43-0)
- "Configure a Model" on page 3-11
- • ["Simulate Model in Real-Time Normal Mode" on page 3-17](#page-50-0)
- • ["Simulate Model in Real-Time Accelerator Mode" on page 3-19](#page-52-0)
- • ["Set External Mode Code Generation Parameters" on page 3-21](#page-54-0)
- • ["Prepare External Mode Application" on page 3-24](#page-57-0)
- • ["Set External Mode Scope Parameters" on page 3-25](#page-58-0)
- • ["Execute Real-Time Application in External Mode" on page 3-28](#page-61-0)
- • ["Run Application from MATLAB Command Line" on page 3-30](#page-63-0)
- • ["Inspect Simulink® Desktop Real-Time™ Signals with Simulation Data Inspector"](#page-65-0) [on page 3-32](#page-65-0)
- • ["Signal Logging to the Workspace" on page 3-35](#page-68-0)
- • ["Set Scope Parameters for Logging to Workspace" on page 3-36](#page-69-0)
- • ["Set External Mode Properties for Logging to Workspace" on page 3-38](#page-71-0)
- • ["Plot Signal Data Logged to Workspace" on page 3-40](#page-73-0)
- • ["Signal Logging to a File" on page 3-42](#page-75-0)
- • ["Set Scope Parameters for Logging to File" on page 3-43](#page-76-0)
- • ["Set External Mode Properties for Logging to File" on page 3-45](#page-78-0)
- • ["Set External Mode Data Archiving Parameters" on page 3-47](#page-80-0)
- • ["Plot Signal Data Logged to File" on page 3-49](#page-82-0)
- • ["Tunable Block Parameters and Tunable Global Parameters" on page 3-51](#page-84-0)
- • ["Tune Block Parameters with Block Dialog Box" on page 3-54](#page-87-0)
- • ["Tune Block Parameters with Data Navigation" on page 3-58](#page-91-0)

• ["Sweep MATLAB Variables with MATLAB Scripting" on page 3-64](#page-97-0)
# **Prepare for Real-Time Execution**

#### **In this section...**

"Prepare I/O Devices" on page 3-3

"Prepare Real-Time Application" on page 3-3

To observe how Simulink models respond to real-world behavior, connect the real-time application to physical I/O devices. You have access to a library of I/O driver blocks that provide connections between devices and applications. To prepare for real-time execution, install I/O devices in your computer and select the corresponding Simulink Desktop Real-Time library blocks.

### **Prepare I/O Devices**

- **1** Choose I/O plugin modules from [www.mathworks.com/hardware-support/](https://www.mathworks.com/hardware-support/simulink-desktop-real-time.html) [simulink-desktop-real-time.html](https://www.mathworks.com/hardware-support/simulink-desktop-real-time.html).
- **2** Acquire the modules and install them in your computer.
- **3** Refer to the vendor documentation for vendor-specific requirements.

If the hardware requires the installation of vendor software, install the vendor software on your computer.

**4** Restart your computer and, from the MATLAB Command Window, start the Simulink Desktop Real-Time kernel.

#### **Prepare Real-Time Application**

- **1** Replace Simulink I/O blocks with Simulink Desktop Real-Time blocks that represent the functionality of your I/O modules.
- **2** Open the dialog box for each block and associate the block with the driver for the corresponding I/O module.

Set the other block parameters as required by your model.

- **3** In the Configuration Parameters dialog box, set the parameters in the **Code Generation** pane to support Simulink Desktop Real-Time code generation.
- **4** Set the Simulink Desktop Real-Time configuration parameters as required by your model.

**5** If the performance of your model in external mode does not meet your system requirements, add Execution Time and Timestamp blocks for analysis. See "Execution Time Measurement and Block Profiling".

The next step is to set the simulation mode to normal, accelerator, or external mode to attain the required sample rate, and then run the simulation.

# **See Also**

Execution Time | Timestamp

### **More About**

- • ["Create a Real-Time Application" on page 3-5](#page-38-0)
- "Execution Time Measurement and Block Profiling"

### **External Websites**

• [www.mathworks.com/hardware-support/simulink-desktop-real-time.html](https://www.mathworks.com/hardware-support/simulink-desktop-real-time.html)

# <span id="page-38-0"></span>**Create a Real-Time Application**

A Simulink model is a graphical representation of your physical system. You create a Simulink model for a non-real-time simulation of your system, and then you use the Simulink model to create a real-time application. This example uses sldrtex\_model (matlab: open system(docpath(fullfile(docroot, 'toolbox', 'sldrt', 'examples', 'sldrtex model')))).

**Note** You cannot run a Simulink Desktop Real-Time model in rapid accelerator mode.

To run sldrtex\_model in real-time normal or accelerator mode:

- **1** "Configure a Model" on page 3-11
- **2** ["Simulate Model in Real-Time Normal Mode" on page 3-17](#page-50-0)
- **3** ["Simulate Model in Real-Time Accelerator Mode" on page 3-19](#page-52-0)

To run sldrtex model as a real-time application:

- **1** ["Set External Mode Code Generation Parameters" on page 3-21](#page-54-0)
- **2** ["Prepare External Mode Application" on page 3-24](#page-57-0)
- **3** ["Set External Mode Scope Parameters" on page 3-25](#page-58-0)
- **4** ["Execute Real-Time Application in External Mode" on page 3-28](#page-61-0)

# **See Also**

### **More About**

- • ["Create a Simulink Model" on page 3-6](#page-39-0)
- • ["Run Application from MATLAB Command Line" on page 3-30](#page-63-0)

## <span id="page-39-0"></span>**Create a Simulink Model**

Create a simple model of a damped square-wave generator. You can use this model as an example to learn other capabilities that are useful with Simulink Desktop Real-Time software.

- **1** In the MATLAB **Home** tab, click the **Simulink** button.
- **2** Click **Blank Model**, and then **Create Model**.

An empty Simulink window opens.

- **3** In the toolbar, open the Simulink Library Browser.
- **4** In the Library Browser:
	- Select **Simulink** > **Sources**, and then add a Signal Generator block to the model.
	- Select **Simulink** > **Continuous**, and then add a Transfer Fcn block to the model.
	- Select **Simulink** > **Sinks**, and then add a Scope block to the model.
- **5** Make the following block-to-block connections:
	- Signal Generator output to Transfer Fcn input
	- Transfer Fcn output to Scope input
- **6** Double-click the Transfer Fcn block. The Block Parameters dialog box opens. In the **Numerator** text box, enter:

[10000]

In the **Denominator** text box, enter:

[1 70 10000]

Click **OK**.

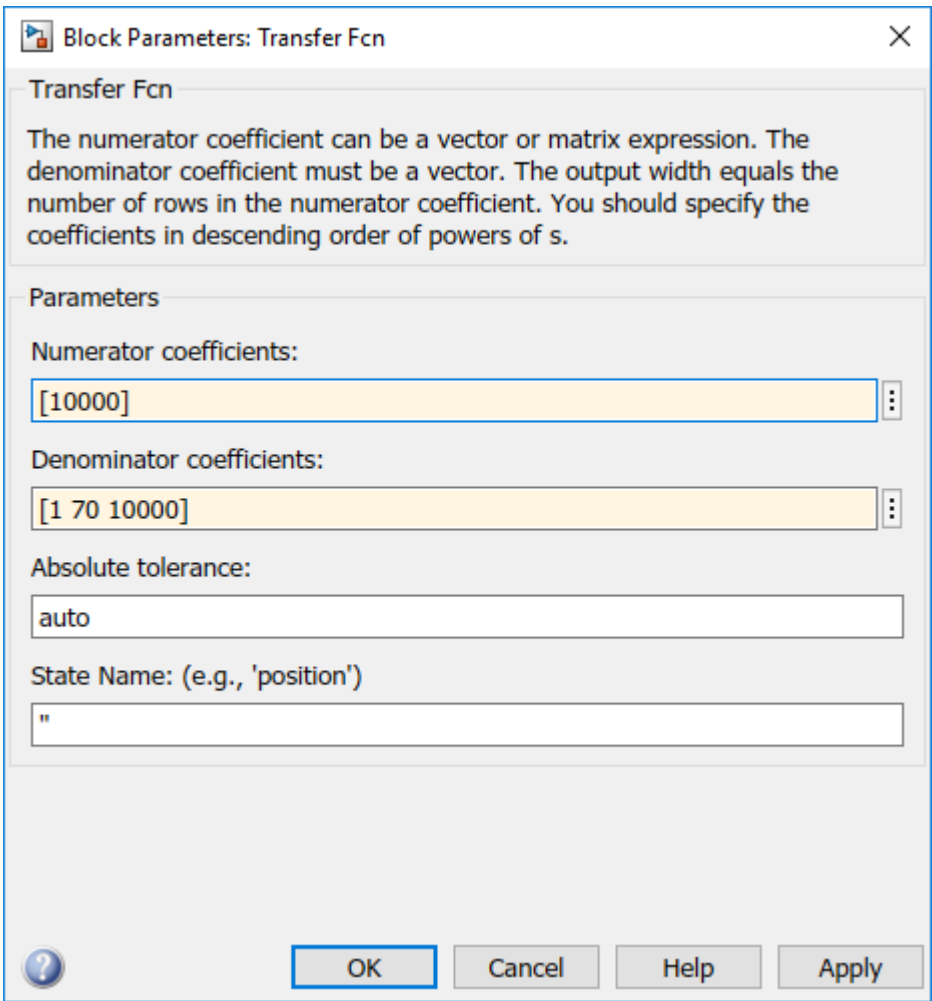

**7** Double-click the Signal Generator block. From the **Wave form** list, select square.

In the **Amplitude** text box, enter:

1

In the **Frequency** text box, enter:

20

From the **Units** list, select rad/sec.

#### Click **OK**.

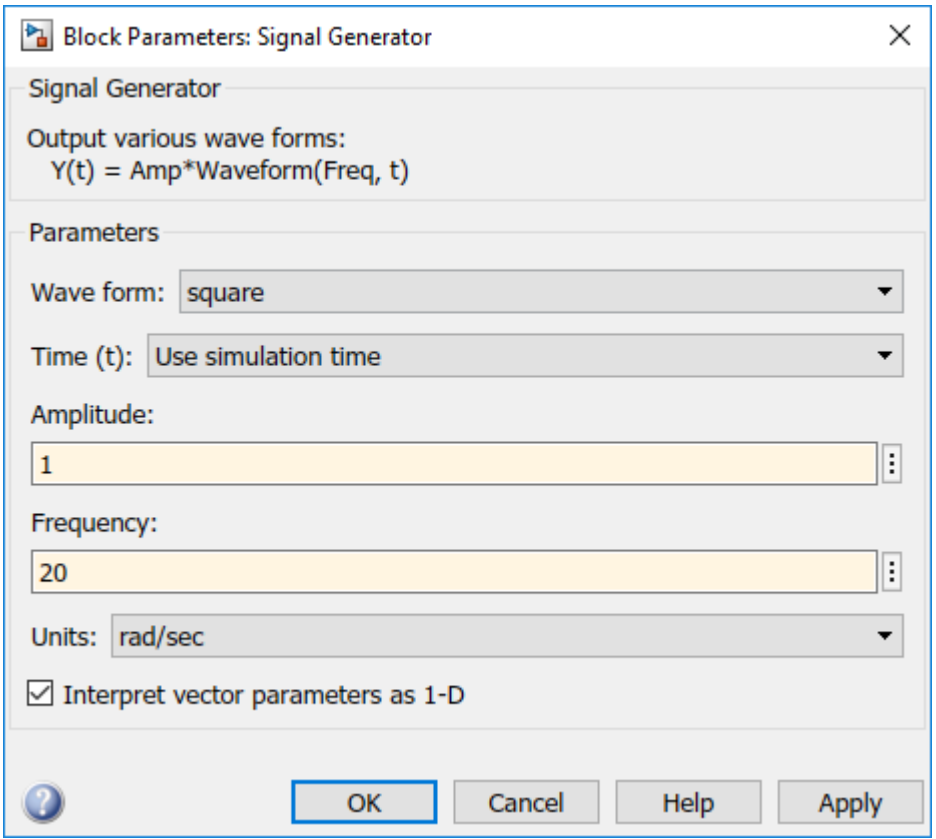

The completed Simulink block diagram looks like the figure.

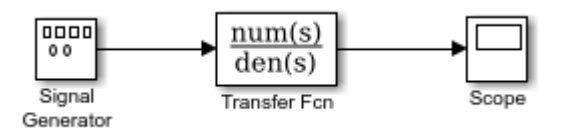

**8** From the **File** menu, click **Save As**. In the **File name** text box, enter a file name for your Simulink model and click **Save**. For example, type:

sldrtex\_model

```
The Simulink software saves your model in the file sldrtex_model (matlab:
open system(docpath(fullfile(docroot, 'toolbox', 'sldrt',
'examples', 'sldrtex model')))).
```
The Simulink Desktop Real-Time software supports model referencing. See "Overview of Model Referencing" (Simulink).

The Simulink Desktop Real-Time software supports file I/O, with constraints. See ["File](#page-43-0) [System I/O" on page 3-10.](#page-43-0)

To specify a default Simulink Desktop Real-Time configuration set for your model, see ["Specify a Default &onfiguration Set" on page 3-11](#page-44-0). If you activate this configuration set for your model, you can build your real-time application later without setting additional configuration parameters.

To configure your model manually, see "Enter Configuration Parameters Manually" on [page 3-12](#page-45-0).

# <span id="page-43-0"></span>**File System I/O**

You can use file I/O blocks in Simulink normal or accelerator mode simulation in real time. In these modes, the real-time kernel does not perform I/O, Simulink itself does.

When run in external mode, the Simulink Desktop Real-Time software does not include a file system. Therefore, in a Simulink Desktop Real-Time model, you cannot use blocks that generate file I/O calls such as fopen or fprintf. Examples of such blocks are To File and From File. To access files in external mode, use the Packet Input, Packet Output, Stream Input, or Stream Output blocks, and select the driver **Standard Devices > File**.

If a Simulink Desktop Real-Time model contains an I/O block, an error can occur when you try to compile or use external mode with the model. Even if no error occurs, the block has no effect on either simulation or code execution.

To log signal data without a file system, use the techniques described in ["Signal Logging](#page-68-0) [to the Workspace" on page 3-35](#page-68-0). For information about using external mode to execute a Simulink Desktop Real-Time application, see ["Execute Real-Time Application in External](#page-61-0) [Mode" on page 3-28](#page-61-0).

### <span id="page-44-0"></span>**Configure a Model**

After you create a Simulink model, you can enter configuration parameters for the model. These parameters control many properties of the model for simulation and code generation.

A configuration set is a named set of values for model parameters, such as solver type and simulation start or stop time. Every Simulink model is created with a default configuration set, called Configuration, that initially specifies default values for the model parameters. You can then create additional configuration sets and associate them with the model. For more information about Simulink configuration, see "Manage a Configuration Set" (Simulink).

The easiest way to specify configuration parameters for a Simulink Desktop Real-Time model is to assign the default Simulink Desktop Real-Time configuration set programmatically, as described in "Specify a Default &onfiguration Set" on page 3-11. You can also set parameters manually, as described in "Enter Configuration Parameters" [Manually" on page 3-12](#page-45-0).

### **Specify a Default Configuration Set**

After you create a Simulink model, you can use the sldrtconfigset function to specify a default Simulink Desktop Real-Time configuration set for the model. Usually, using sldrtconfigset provides the configuration parameter values that the model requires.

The following procedure uses the model sldrtex model [\(matlab:](matlab: open_system(docpath(fullfile(docroot, ) [open\\_system\(docpath\(fullfile\(docroot, 'toolbox', 'sldrt',](matlab: open_system(docpath(fullfile(docroot, ) 'examples', 'sldrtex model')))). It assumes that you have already loaded that model (see ["Create a Simulink Model" on page 3-6\)](#page-39-0).

**1** If you have not already saved the model, from the **File** menu, click **Save As**. In the **File name** text box, enter a file name for your Simulink model and click **Save**. For example, type:

sldrtex\_model

The Simulink software saves your model in the file sldrtex model.

**2** In the MATLAB Command Window, type:

```
sldrtconfigset('sldrtex_model')
```
<span id="page-45-0"></span>The default Simulink Desktop Real-Time configuration set, SimulinkDesktopRealTime, is now active for the sldrtex model model.

**3** Save the model.

For a description of how to build your Simulink Desktop Real-Time application, see ["Create a Real-Time Application" on page 3-5.](#page-38-0)

To revert to the default configuration set, Configuration, or other configuration set you have for the model, use Model Explorer. For a description of how to use Model Explorer, see the Simulink documentation.

**Note** Your model uses a Simulink Desktop Real-Time configuration set when you change the **System target file** value to a Simulink Desktop Real-Time one, such as sldrt.tlc or sldrtert.tlc. The software creates the Simulink Desktop Real-Time configuration set only if one does not exist.

#### **Enter Configuration Parameters Manually**

The configuration parameters give information to Simulink software for running a simulation.

This procedure uses the model sldrtex\_model ([matlab:](matlab: open_system(docpath(fullfile(docroot, ) [open\\_system\(docpath\(fullfile\(docroot, 'toolbox', 'sldrt',](matlab: open_system(docpath(fullfile(docroot, ) 'examples', 'sldrtex model')))). It assumes that you have already loaded that model.

- **1** From the **Simulation** menu, click **Model Configuration Parameters**. In the Configuration Parameters dialog box, click the **Solver** tab.
- **2** In the **Start time** field, enter 0.0. In the **Stop time** field, enter the amount of time you want your model to run. For example, enter 10.0 seconds.
- **3** From the **Type** list, select Fixed-step. Simulink Coder does not support variable step solvers.
- **4** From the **Solver** list, select a solver. For example, select the general-purpose solver ode5 (Dormand-Prince).
- **5** Under **Additional options**, in the **Fixed step size** field, enter a sample time. For example, enter 0.001 seconds for a sample rate of 1000 samples/second.
- **6** Leave the parameter **Treat each discrete rate as a separate task** cleared. (For models with blocks that have different sample times, select this parameter.)

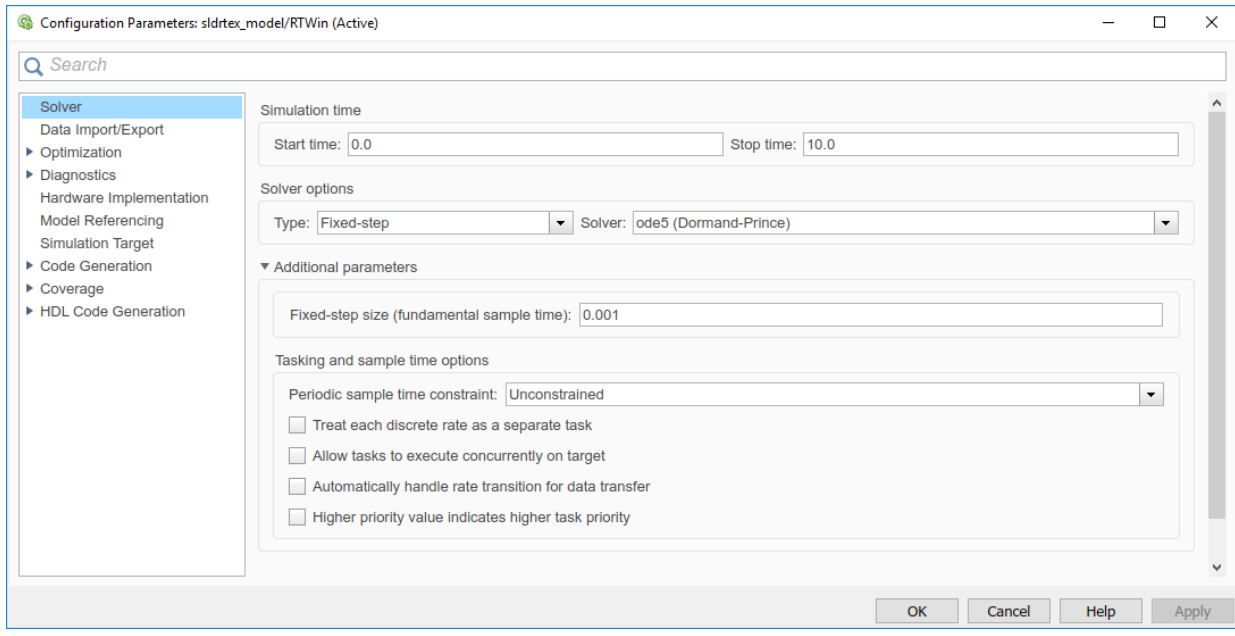

**7** Click **OK**.

#### **Enter Scope Parameters for Signal Tracing**

You enter or change scope parameters to specify the *x*-axis and *y*-axis in a Scope window. Other properties include the number of graphs in one Scope window and the sample time for models with discrete blocks.

After you add a Scope block to your Simulink model, you can enter the scope parameters for signal tracing:

- **1** In the Simulink window, double-click the Scope block.
- **2**

On the toolbar, click the **Parameters** button .

**3** Click the **Main** tab. In the **Sample time** text box, enter -1, which indicates that this block inherits its value from its parent model. If you have discrete blocks in your model, enter the **Fixed step size** value that you entered in the Configuration Parameters dialog box.

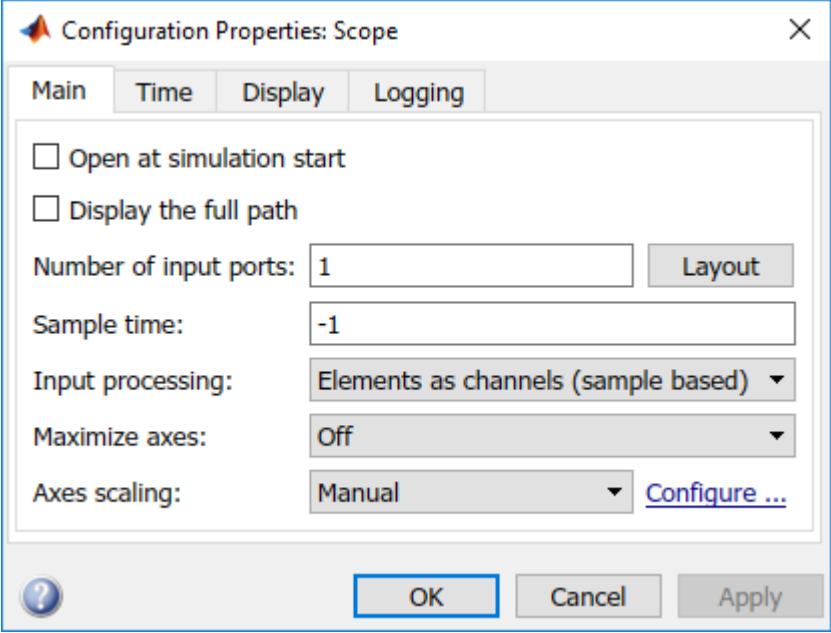

Click the **Time** tab. In the **Time span** box, enter 1.

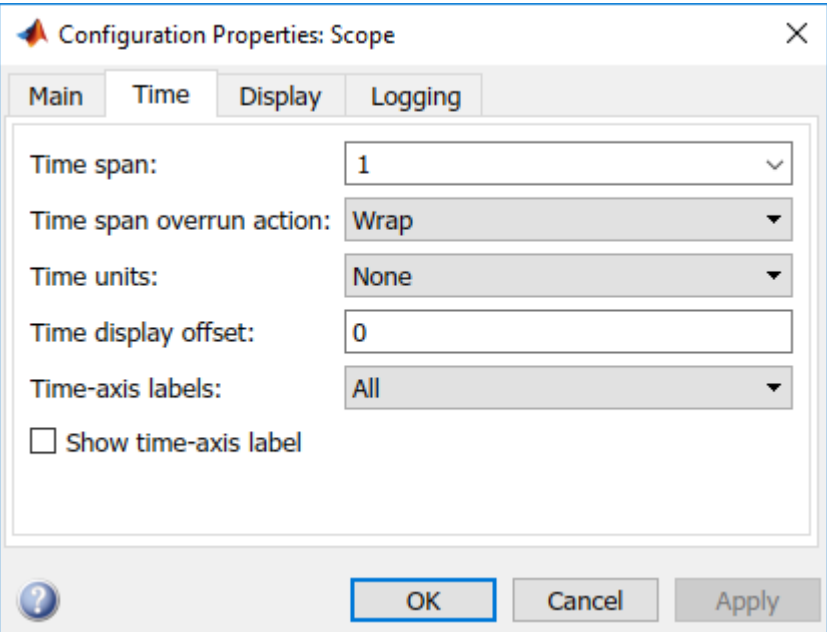

**5** Click the **Display** tab. In the **Y-min** and **Y-max** text boxes, enter the range for the *y*axis in the Scope window. For example, enter -2 and 2.

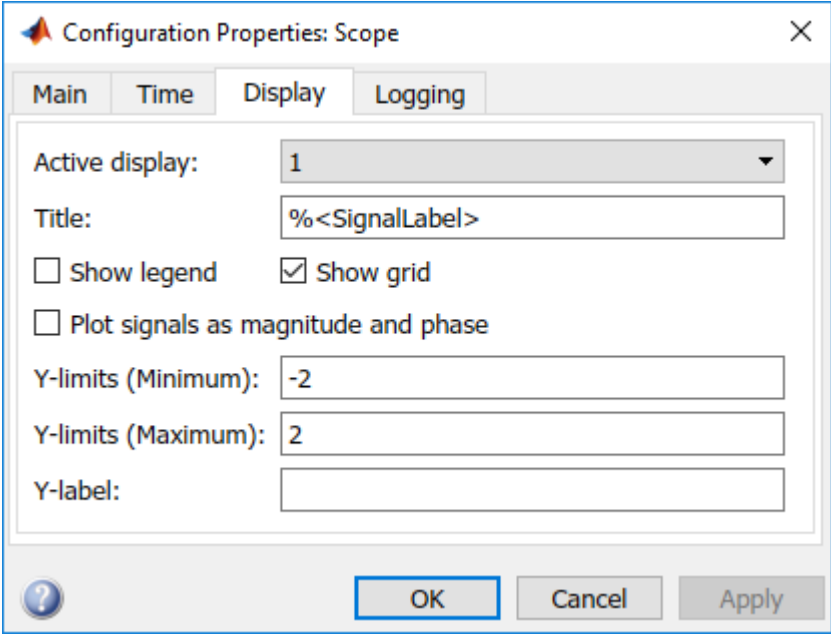

Click **OK**.

## <span id="page-50-0"></span>**Simulate Model in Real-Time Normal Mode**

You can use Simulink normal mode to run a real-time simulation. This procedure uses the model sldrtex model (matlab: open system(docpath(fullfile(docroot, ['toolbox', 'sldrt', 'examples', 'sldrtex\\_model'\)\)\)](matlab: open_system(docpath(fullfile(docroot, )). It assumes that you have loaded that model.

**1** In the Simulink window, double-click the Scope block.

The Simulink software opens a Scope window with an empty graph.

- **2** Select **Simulation** > **Mode** > **Normal**.
- **3** Open the block parameters of the Real-Time Sync block in your Simulink Desktop Real-Time model.
- **4** To prevent missed ticks, set values for the **Sample Time** and **Maximum Missed Ticks** block parameters.
- **5**

To begin simulation, on the toolbar, click the **Run** button  $\blacktriangleright$ .

The Simulink software runs the simulation and plots the signal data in the Scope window.

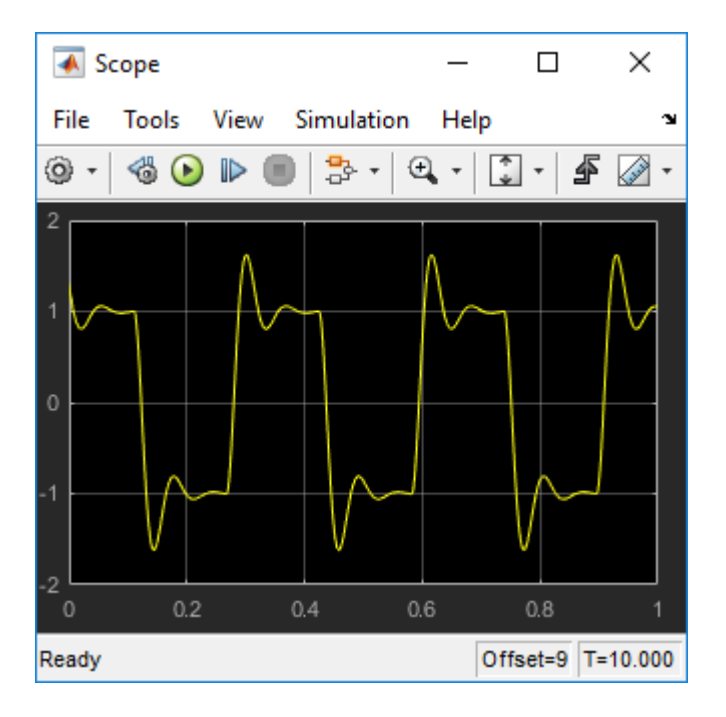

**6**

To stop the simulation before the end, click the **Stop** button  $\Box$ .

The real-time application stops running, and the Scope window stops displaying the output signals.

## <span id="page-52-0"></span>**Simulate Model in Real-Time Accelerator Mode**

You use Simulink accelerator mode to run a real-time simulation. This procedure uses the model sldrtex model (matlab: open system(docpath(fullfile(docroot, ['toolbox', 'sldrt', 'examples', 'sldrtex\\_model'\)\)\)](matlab: open_system(docpath(fullfile(docroot, )). It assumes that you have loaded that model.

You cannot run a real-time simulation in **Rapid Accelerator** mode.

**1** In the Simulink window, double-click the Scope block.

The Simulink software opens a Scope window with an empty graph.

- **2** Select **Simulation** > **Mode** > **Accelerator**.
- **3** In your Simulink Desktop Real-Time model, set values for the **Sample Time** and **Maximum Missed Ticks** block parameters to prevent missed ticks.
- **4**

To begin simulation, on the toolbar, click the **Run** button  $\Box$ .

The Simulink software runs the simulation and plots the signal data in the Scope window.

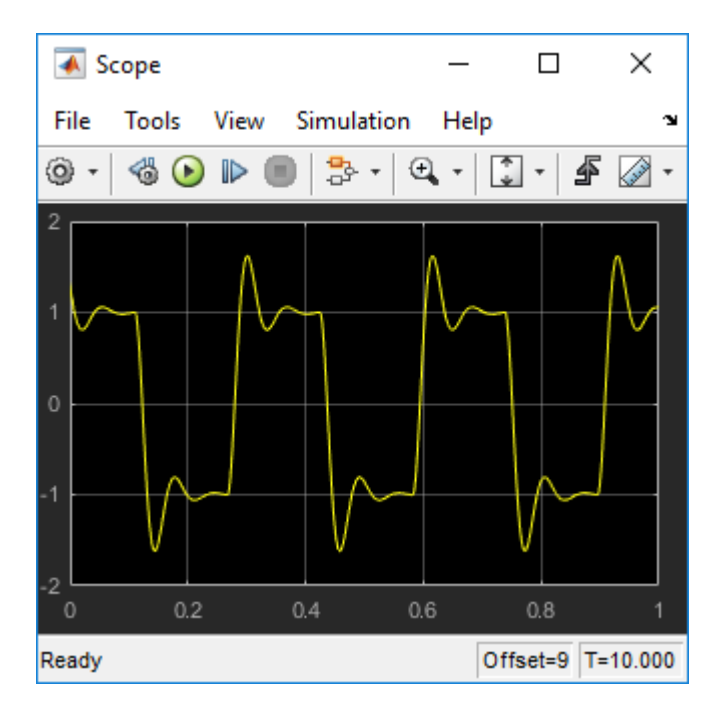

**5**

To stop the simulation before the end, click the **Stop** button  $\Box$ .

The real-time application stops running, and the Scope window stops displaying the output signals.

### <span id="page-54-0"></span>**Set External Mode Code Generation Parameters**

After you create a Simulink model, you can enter simulation parameters. Simulink Coder uses these parameters for creating C code and building a real-time application.

```
This procedure uses the model sldrtex_model (matlab:
open_system(docpath(fullfile(docroot, 'toolbox', 'sldrt',
'examples', 'sldrtex model')))). It assumes that you have already loaded that
model.
```
- **1** In the Simulink window, and from the **Simulation** menu, click **Model Configuration Parameters**.
- **2** Click the **Code Generation** node.
- **3** In the **Target selection** section, click the **Browse** button at the **System target file** list.
- **4** In the **System target file** browser, select the system target file for building a Simulink Desktop Real-Time application, sldrt.tlc, and click **OK**.

The dialog box enters the system target file sldrt.tlc, the template makefile sldrt.tmf, and the make command make\_rtw into the **Code Generation** pane.

If you have the Embedded Coder® product, you can build an ERT target application. To build an ERT target application, in the **Target selection** section, click the **Browse** button at the **System target file** list. Click sldrtert.tlc, and then click OK.

Although not visible in the **Code Generation** pane, when you click **OK** you also configure the external target interface MEX file sldrtext. This file allows external mode to pass new parameters to the real-time application and to return signal data from the real-time application. The data is displayed in Scope blocks or saved with signal logging.

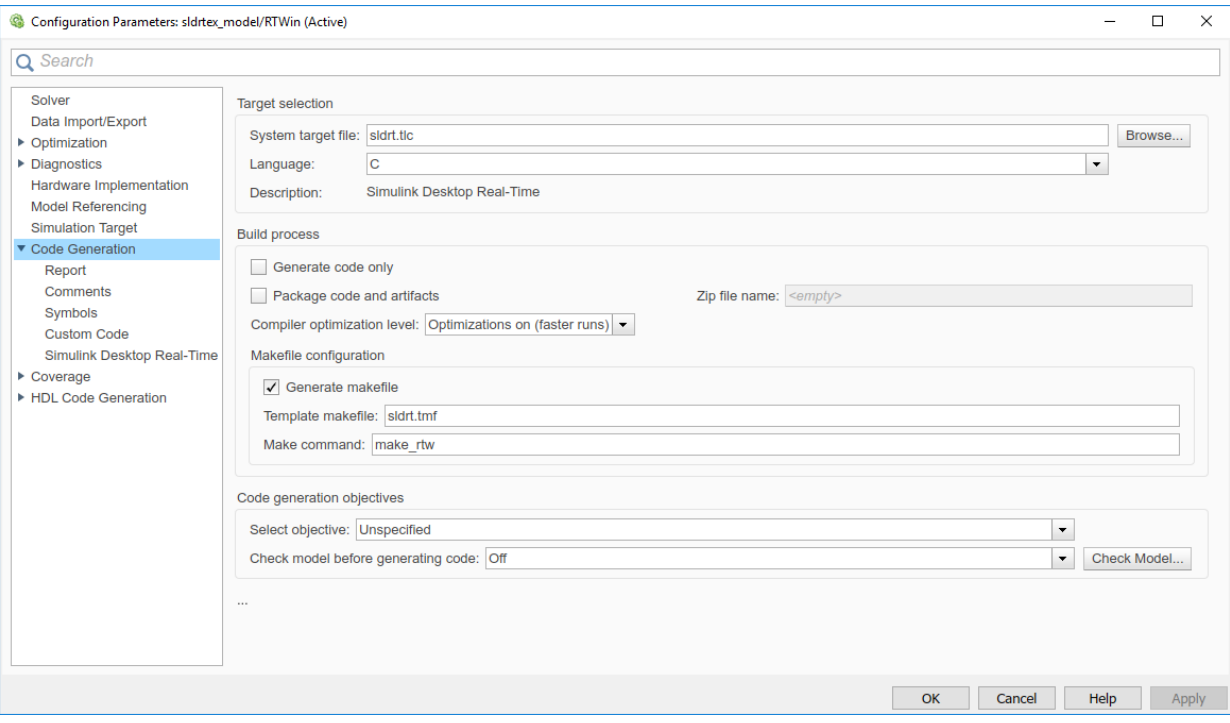

Do not set **Default parameter behavior** to Inlined on the **Optimization** node under **Code Generation**. Inlining parameters is for custom targets when you want to reduce the amount of RAM or ROM with embedded systems. Also, if you select inlining parameters, you disable the parameter tuning feature. Do not inline parameters because PCs have more memory than embedded systems.

- **5** Click the **Hardware Implementation** node. The default values are derived from the architecture of the development computer. For example, for a 64-bit Intel® machine, they are:
	- **Device vendor** Intel
	- **Device type**  $\times$ 86-64

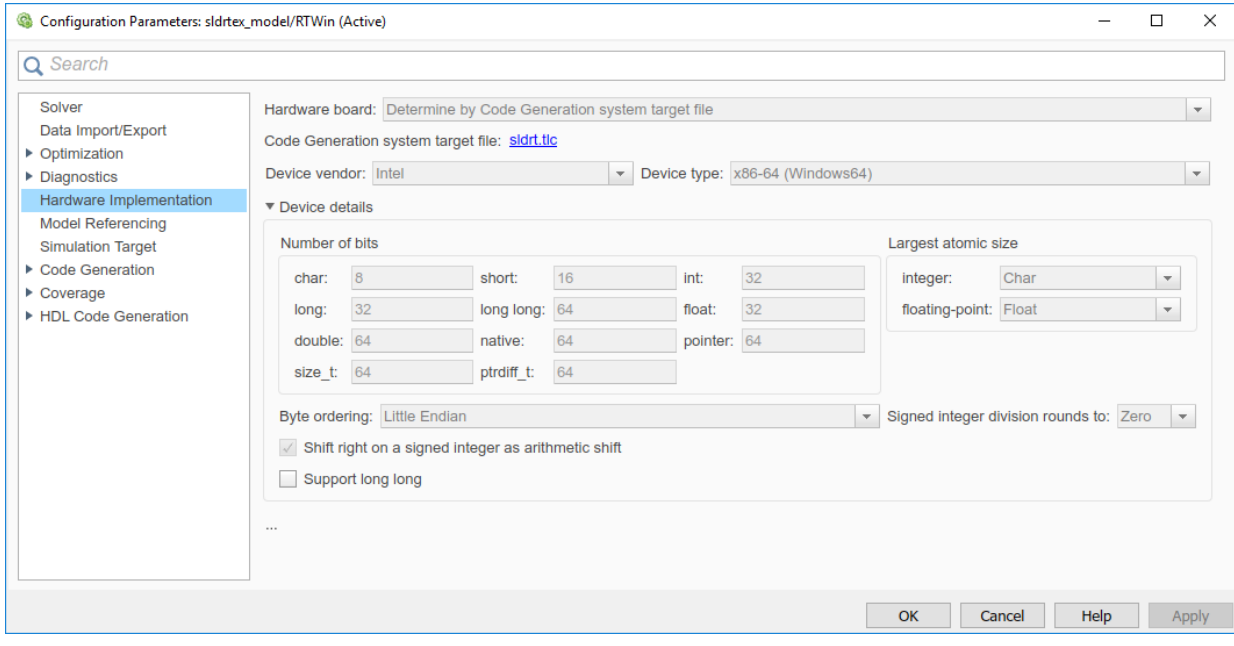

**6** Click **OK**.

# <span id="page-57-0"></span>**Prepare External Mode Application**

In external mode, you must first create an executable target application. The Simulink Coder code generation software creates C code from your Simulink model. The bundled C compiler compiles and links that C code into a real-time application.

```
This procedure uses the model sldrtex_model (matlab:
open_system(docpath(fullfile(docroot, 'toolbox', 'sldrt',
'examples', 'sldrtex_model')))). It assumes that you have already loaded that
model.
```
- **1** In the Configuration Parameters dialog box, enter parameters for use by the Simulink Coder code generation software. See ["Set External Mode Code Generation](#page-54-0) [Parameters" on page 3-21](#page-54-0).
- **2** On the toolbar, click the **Build** .
- The Simulink Coder code generation software creates the C code source files sldrtex model.c and sldrtex model.h.
- The build process creates the makefile sldrtex model.mk from the template makefile sldrt.tmf.
- The build process creates the real-time application by using sldrtex model.mk. On Windows, the build process creates the binary file sldrtex model.rxw64. On Mac OS, it creates the binary file sldrtex model.rxm64.

The binary file sldrtex\_model.rx\*64 is referred to as a real-time application. You can run the real-time application with the Simulink Desktop Real-Time kernel.

After you create a real-time application, you can exit MATLAB, start MATLAB again, and then connect and run the executable without having to rebuild your code.

### <span id="page-58-0"></span>**Set External Mode Scope Parameters**

Simulink normal and accelerator modes run the simulation algorithm in Simulink and access the external hardware by using drivers running in operating system kernel mode. The Simulink block diagram is a user interface to your real-time application.

Simulink external mode connects your Simulink model to your real-time application. You can use the Simulink block diagram as a user interface as you can in normal or accelerator mode.

This procedure uses the model sldrtex\_model ([matlab:](matlab: open_system(docpath(fullfile(docroot, ) open system(docpath(fullfile(docroot, 'toolbox', 'sldrt', 'examples', 'sldrtex model')))). It assumes that you have already loaded that model.

After you have created a real-time application, you can enter scope parameters for signal tracing with Simulink external mode:

- **1** In the Simulation window, from the **Simulation** menu, click **Model Configuration Parameters**.
- **2** Select the **Code Generation** > **Simulink Desktop Real-Time** node.
- **3** If you select the **External mode** check box, your changes affect the real-time application.

Check that the **MEX-file name** label has an entry of sldrtext. The MEX-file sldrtext.mex\* is supplied with the Simulink Desktop Real-Time software. This file works with Simulink external mode and supports uploading signal data and downloading parameter values.

Click **OK**.

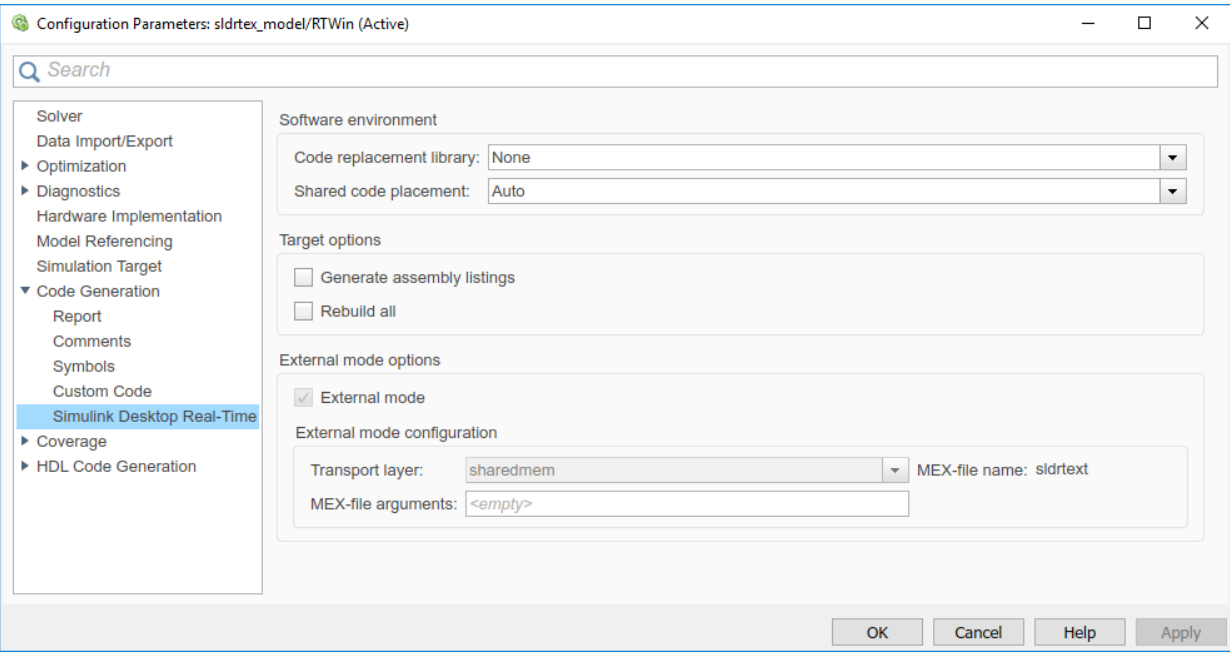

**4** In the Simulation window, click **Code** > **External Mode Control Panel**.

Click the **Signal & Triggering** button.

**5** Select the **Select all** check box. From the **Source** list, select manual. From the **Mode** list, select normal.

The X under **Signal selection** indicates that a signal is tagged for data collection. T indicates that the signal is tagged as a trigger signal.

**6** In the **Duration** field, enter the number of sample points in a data buffer. For example, to specify a sample rate of 1000 samples/second and a stop time of 10 seconds, enter:

10000

**7** Select the **Arm when connecting to target** check box.

If you do not select this check box, data is not displayed in the Scope window.

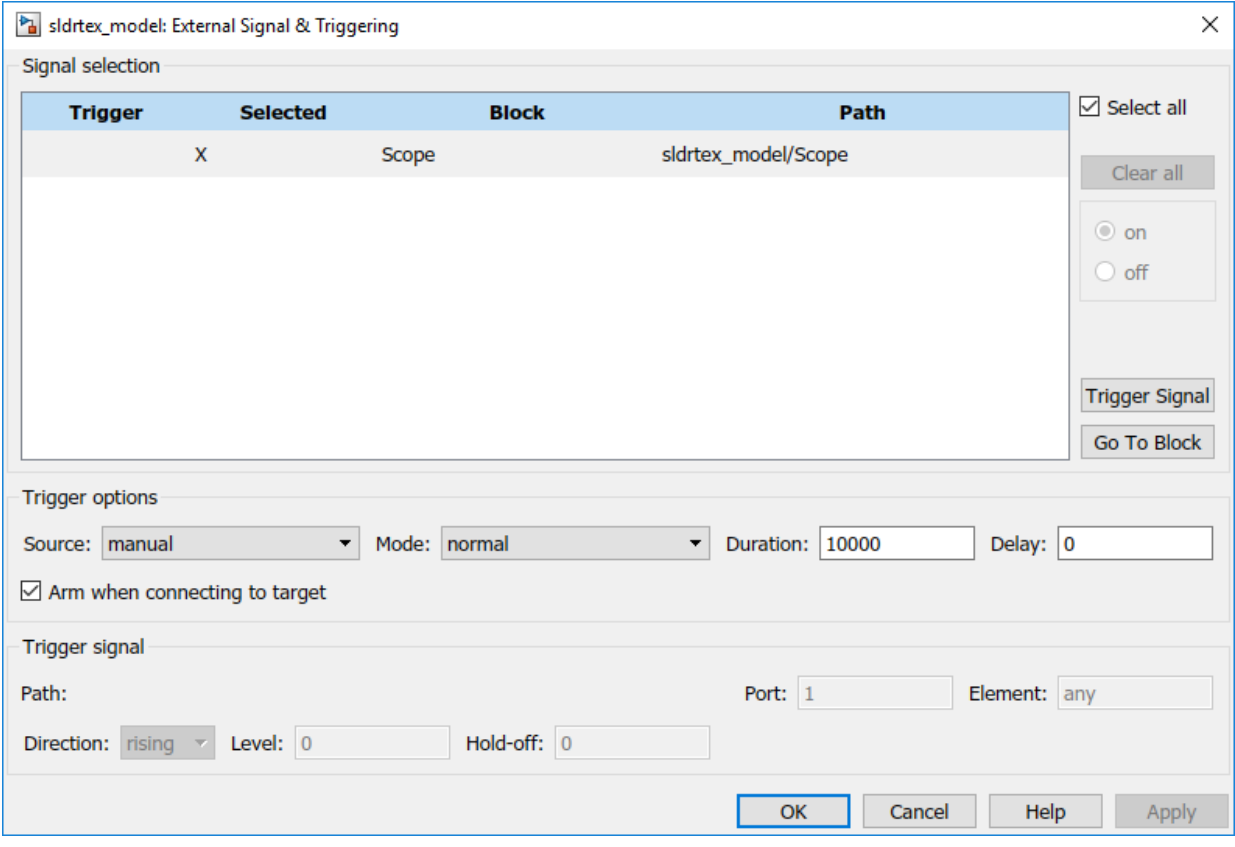

**8** Click **Close**.

# <span id="page-61-0"></span>**Execute Real-Time Application in External Mode**

After you build the real-time application, you can run your model in real time.

```
This procedure uses the model sldrtex_model (matlab:
open_system(docpath(fullfile(docroot, 'toolbox', 'sldrt',
'examples', 'sldrtex_model')))). It assumes that you have already created a real-
time application from that model.
```
In external mode, you execute your real-time application to observe the behavior of your model in real time with the generated code. You cannot run a real-time application in **Rapid Accelerator** mode.

- To allow exchange of commands, parameters, and logged data, establish a connection between your Simulink model and the kernel.
- Run the application in real time.
- **1** To set external mode, select **Simulation** > **Mode** > **External**.
- **2**

To start real-time application execution, on the toolbar, click the **Run** button  $($ 

**3**

To stop the simulation before the end, click the **Stop** button  $\Box$ .

In this example, the Scope window displays 1000 samples in 1 second, increases the time offset, and then displays the samples for the next 1 second.

Transfer of data is less critical than calculating the signal outputs at the selected sample interval. Therefore, data transfer runs at a lower priority in the CPU time that remains after real-time application computations are performed. As a result, data points can be omitted from the Scope block display.

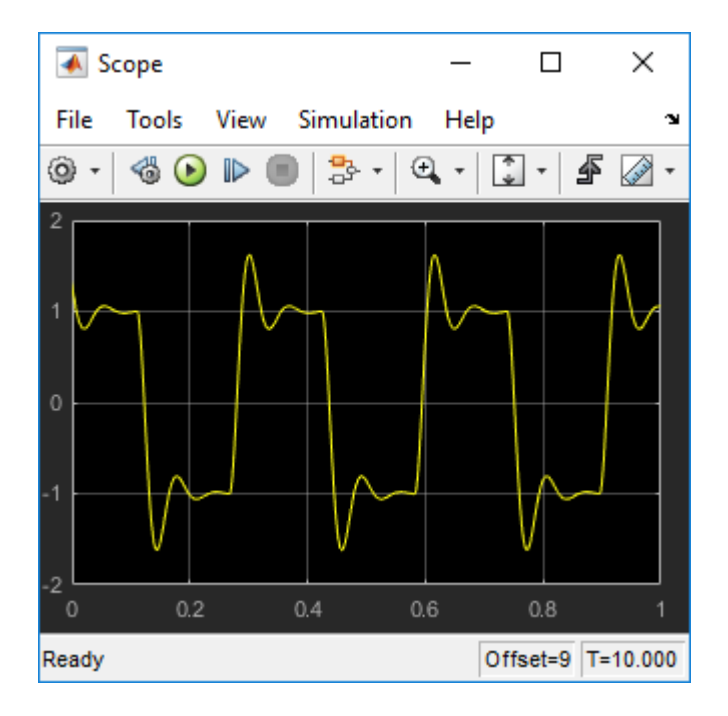

## <span id="page-63-0"></span>**Run Application from MATLAB Command Line**

You can use the MATLAB command-line interface as an alternative to using the Simulink UI. Enter commands directly in the MATLAB Command Window or save them in a script file.

After you build the real-time application, you can run your model in real time.

This procedure uses the model sldrtex\_model ([matlab:](matlab: open_system(docpath(fullfile(docroot, ) [open\\_system\(docpath\(fullfile\(docroot, 'toolbox', 'sldrt',](matlab: open_system(docpath(fullfile(docroot, ) 'examples', 'sldrtex model')))). It assumes that you have already created a realtime application from that model.

#### **Normal Mode**

**1** In the MATLAB Command Window, type:

set\_param(gcs,'SimulationMode','normal')

**2** To start running the simulation, type:

set\_param(gcs,'SimulationCommand','start')

**3** To stop running the simulation, type:

set\_param(gcs,'SimulationCommand','stop')

#### **Accelerator Mode**

**1** In the MATLAB Command Window, type:

set\_param(gcs,'SimulationMode','accelerator')

**2** To start running the simulation, type:

set\_param(gcs,'SimulationCommand','start')

**3** To stop running the simulation, type:

set\_param(gcs,'SimulationCommand','stop')

#### **External Mode**

**1** In the MATLAB Command Window, type:

set\_param(gcs,'SimulationMode','external')

**2** To load the real-time application and connect it to the Simulink block diagram, type:

set\_param(gcs,'SimulationCommand','connect')

Model sldrtex\_model loaded

**3** To start running the real-time application, type:

set\_param(gcs,'SimulationCommand','start')

**4** To stop the real-time application, type:

set\_param(gcs,'SimulationCommand','stop')

# **Inspect Simulink® Desktop Real-Time™ Signals with Simulation Data Inspector**

This example shows how to use Simulation Data Inspector (SDI) to log signal data from the real-time application. Use Simulink® external mode to establish a communication channel between your Simulink® block diagram and your real-time application. Control which signals to display by selecting them in the model. You can log signal data from models referenced at arbitrary levels within a model hierarchy.

```
This example uses the model sldrtex_model
(matlab:open_system(docpath(fullfile(docroot, 'toolbox', 'sldrt',
'examples', 'sldrtex model')))).
```
Make sure that you have started the Simulink® Desktop Real-Time<sup> $m$ </sup> kernel.

- **1** Open sldrtex\_model.
- **2** On the toolbar, set the simulation stop time to, for example, 30 seconds.
- **3** Click **Simulation > Mode > External**.
- **4** In the model, select the signals Signal Generator and Transfer Fcn.
- **5** On the toolbar, click the arrow next to the **Simulation Data Inspector** button, and then select **Log Selected Signals**. A faint **Simulation Data Inspector** icon appears next to each signal.
- **6** To start the simulation, click the **Run** button. The Simulation Data Inspector button glows, indicating that **Simulation Data Inspector** has data available for viewing.
- **7** Click the **Simulation Data Inspector** button.
- **8** In Simulation Data Inspector, select the signals SignalGenerator:1 and Transfer Fcn:1. Simulation Data Inspector displays plotted data.

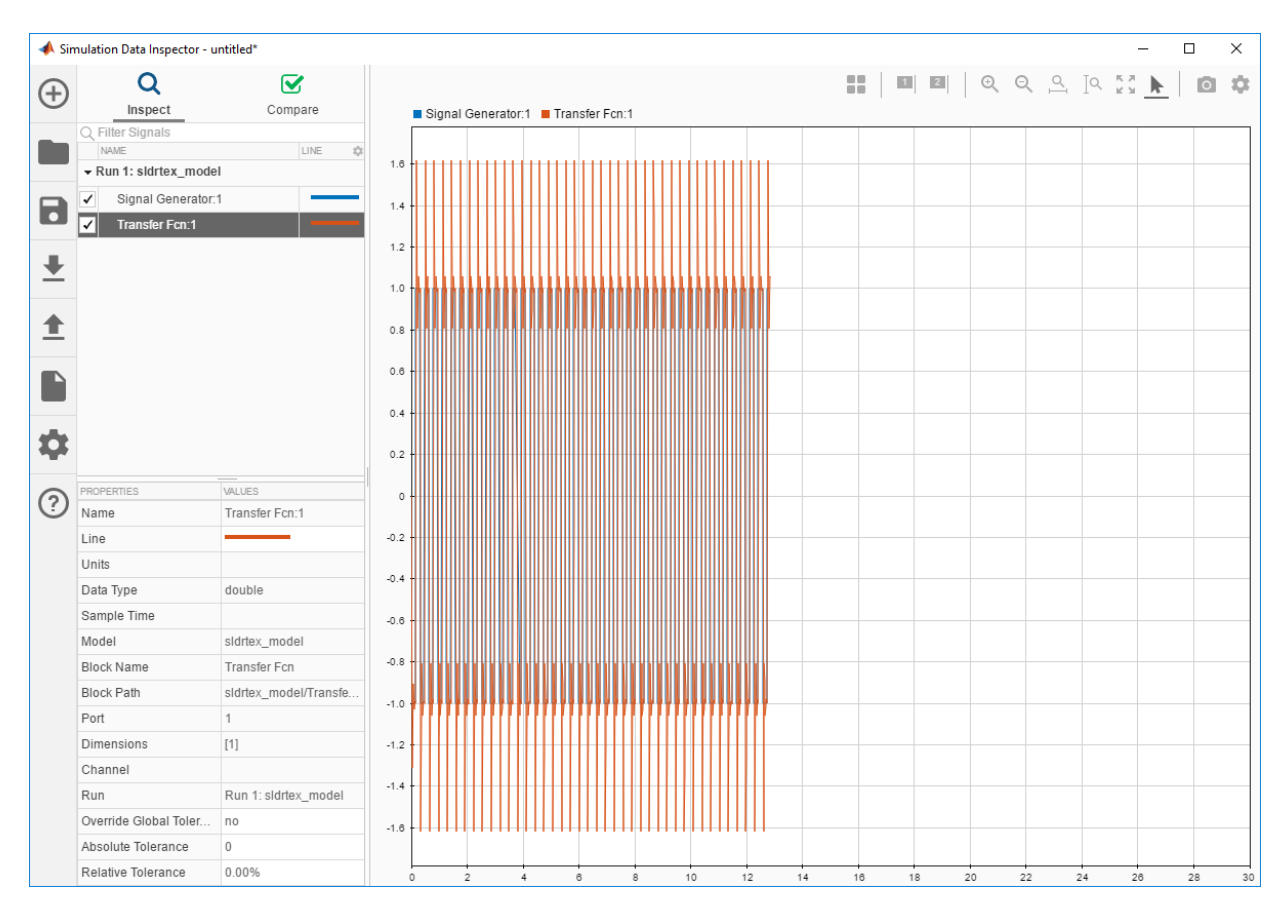

10. To stop the simulation, click the **Stop** button.

11. After the simulation, use the toolbar buttons to explore the data. For example, to view the simulation between seconds 2 and 4, in Simulation Data Inspector, click the **Zoom in Time** button. Drag the cursor over the range from 2 to 4.

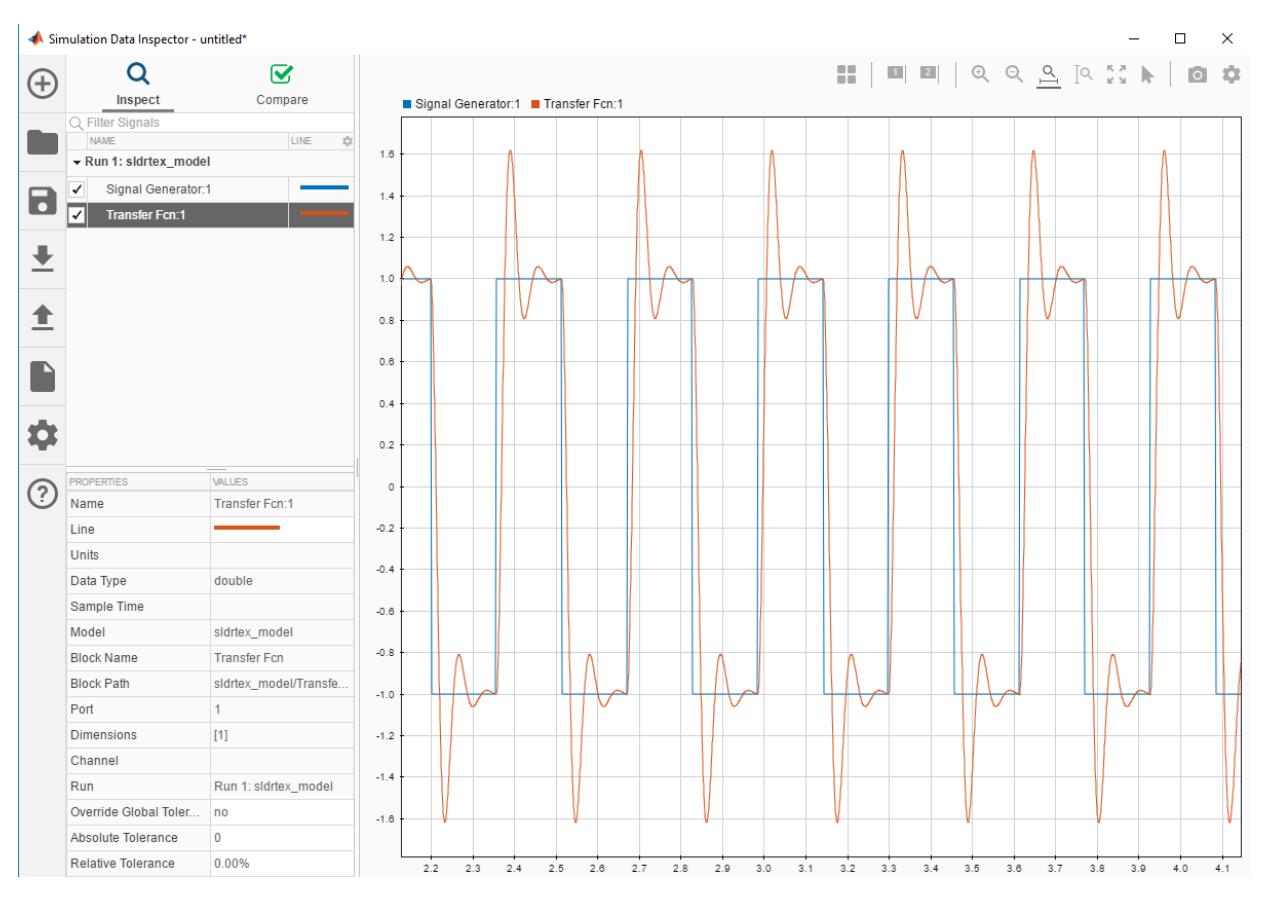

12. To save the Simulation Data Inspector session as a .mat file, click **Save**.

# **See Also**

### **More About**

- "Water Tank Model with Dashboard"
- "Simulation Data Inspector in Your Workflow" (Simulink)

# <span id="page-68-0"></span>**Signal Logging to the Workspace**

Logging signals to the workspace saves data to a variable in your MATLAB base workspace. You can use MATLAB functions for data analysis and MATLAB plotting functions for visualization. You can save data to a variable during a simulation or during an execution.

If your model contains Outport blocks, you cannot save signal data in Simulink external mode. Simulink supports signal logging with Outport blocks in normal or accelerator modes only, when Simulink runs the simulation algorithm.

**Tip** In external mode, do not enter or select parameters on the **Data I/O** tab in the Configuration Parameters dialog box. Instead, add a Scope block to your Simulink model to log signal data.

# <span id="page-69-0"></span>**Set Scope Parameters for Logging to Workspace**

Data is saved to the MATLAB workspace through a Simulink Scope block. For data to be saved, set Scope block parameters. After you create a Simulink model and add a Scope block, you can enter the scope parameters for signal logging to the MATLAB workspace.

This procedure uses the model sldrtex\_model ([\)](matlab: open_system(docpath(fullfile(docroot, ). It assumes that you have already loaded that model.

- **1** In the Simulink window, double-click the Scope block.
- **2**

In the Scope window, on the toolbar, click the **Parameters** button .

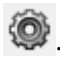

- **3** In the Scope Parameters dialog box, click the **Logging** tab.
- **4** Do one of the following:
	- If you are running a simulation, select the **Limit data points to last** check box, and enter the number of sample points to save.
	- If you are running an execution, do not select the **Limit data points to last** check box.

When you are using Simulink Desktop Real-Time software, use the **Duration** value to set the number of sample points you save. To set the **Duration** value, see ["Set](#page-71-0) [External Mode Properties for Logging to Workspace" on page 3-38](#page-71-0). For more information, see "External Mode Simulation with TCP/IP or Serial Communication" (Simulink Coder).

- **5** Select the **Log data to workspace** check box. In the **Variable name** text box, enter the name of a MATLAB variable. The default name is ScopeData.
- **6** From the **Save format** list, select one of Structure with time, Structure, Array, and Dataset. For example, to save the sample times and signal values at those times, select Structure with time.

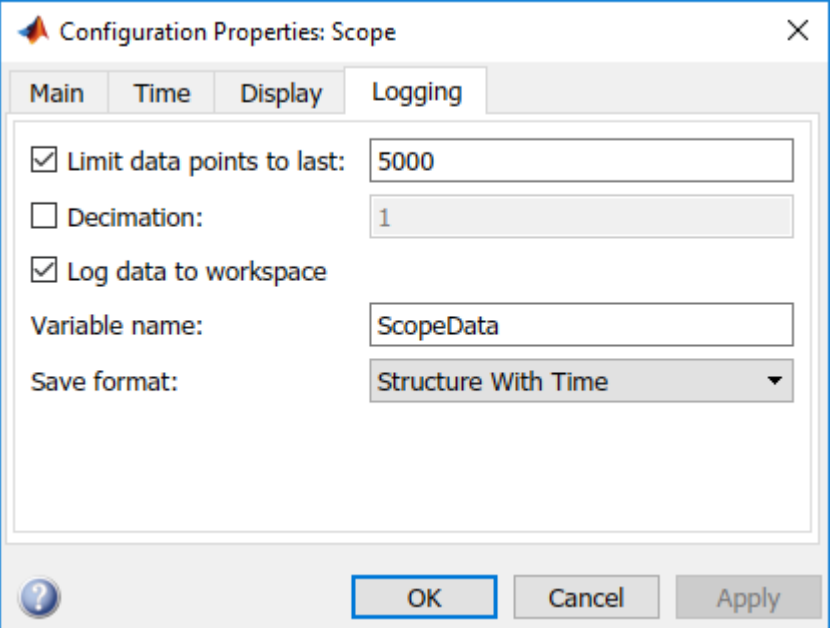

**7** Click **OK**.

When you modify a value in the Scope parameters dialog box, you must click the **Apply** or **OK** button for the changes to take effect. Rebuild your real-time application before connecting and starting it. If you do not rebuild, an error dialog box opens. If you do not click **Apply**, your executable runs, but it uses the old settings.

## <span id="page-71-0"></span>**Set External Mode Properties for Logging to Workspace**

Data is saved to the MATLAB workspace through a Simulink Scope block. Set signal and triggering properties only when you are running a real-time application. If you are running a normal or accelerator mode simulation, you can skip this procedure.

After you create a Simulink model and add a Scope block, you can enter the signal and triggering properties for logging to the MATLAB workspace.

This procedure uses the model sldrtex\_model ([matlab:](matlab: open_system(docpath(fullfile(docroot, ) [open\\_system\(docpath\(fullfile\(docroot, 'toolbox', 'sldrt',](matlab: open_system(docpath(fullfile(docroot, ) 'examples', 'sldrtex model')))). It assumes that you have already loaded that model.

- **1** In the Simulation window, click **Code** > **External Mode Control Panel**.
- **2** Click the **Signal & Triggering** button.
- **3** Click the **Select all** button. From the Source list, select manual. From the Mode list, select normal.

The X under **Signal selection** designates that a signal has been tagged for data collection, and T designates that the signal has been tagged as a trigger signal.

**4** In the **Duration** field, enter the number of sample points in a data buffer. Enter a **Duration** value equal to the total number of sample points that you must collect for a run. For example, if you have a sample rate of 1000 samples/second and a stop time of 10 seconds, enter:

10000

Set the time axis for Simulink Scope blocks equal to the sample interval (in seconds) times the number of points in each data buffer. This setting displays one buffer of data across the entire Simulink Scope plot.

**5** Clear the **Limit data points to last** check box. See ["Set Scope Parameters for](#page-69-0) [Logging to Workspace" on page 3-36.](#page-69-0)

For more information, see "External Mode Simulation with TCP/IP or Serial Communication" (Simulink Coder).
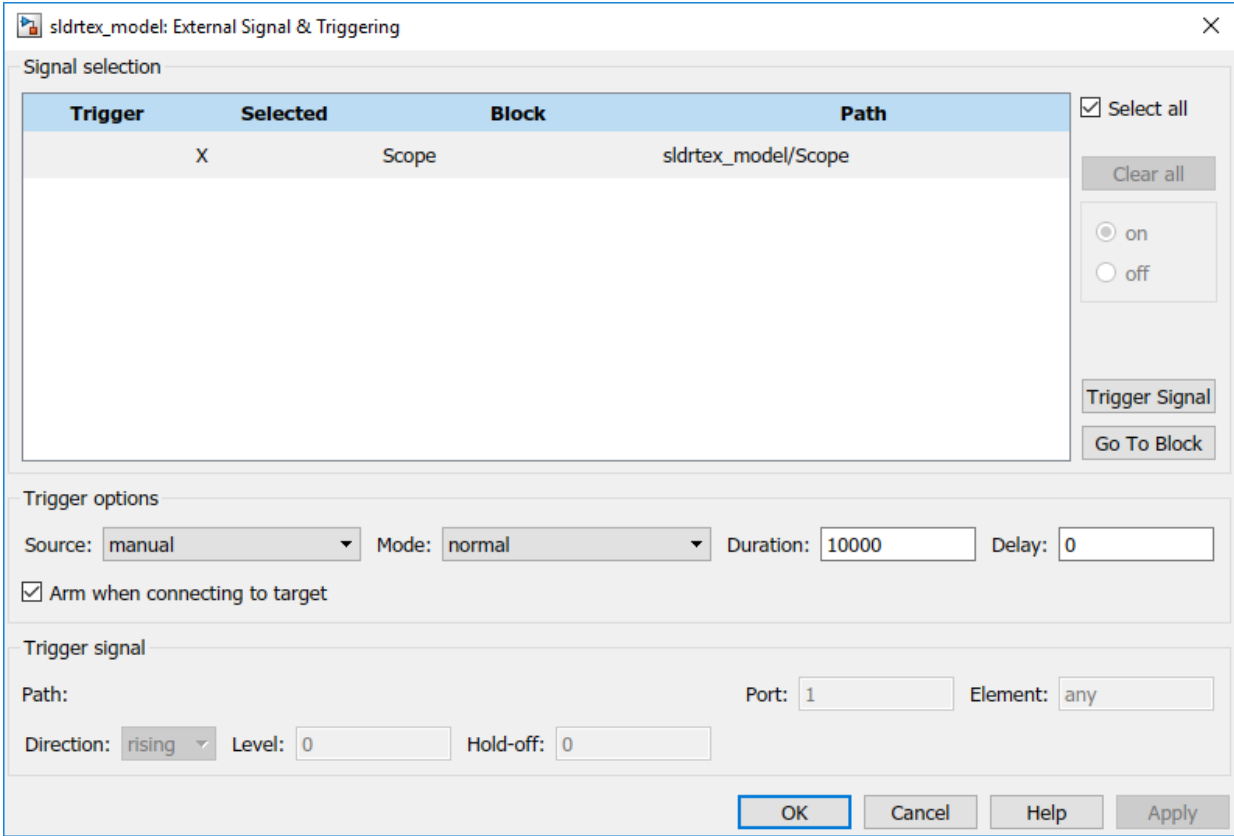

#### **6** Click **Close**.

In the External Signal & Triggering dialog box, click the **Apply** or **Close** buttons for the changes you made to take effect. You do not have to rebuild your real-time application.

# **Plot Signal Data Logged to Workspace**

To visualize non-real-time simulated data or real-time application data, use the MATLAB plotting functions.

After running your real-time application and logging data to the MATLAB workspace, you can plot the data.

```
matlab:
open_system(docpath(fullfile(docroot, 'toolbox', 'sldrt',
'examples', 'sldrtex model')))). It assumes that you saved your data to the
variable ScopeData.
```
**1** To show the structure of the variable ScopeData, in the MATLAB Command Window, type:

#### ScopeData

```
ScopeData = 
               time: [10000x1 double]
           signals: [1x1 struct]
         blockName: 'sldrtex_model/Scope'
```
To list the contents of the structure signals, type:

#### ScopeData.signals

```
ans = values: [10000x1 double]
    dimensions: 1
         label: ''
         title: []
     plotStyle: 1
```
**2** To plot the first 1000 points, type:

plot(ScopeData.time(1:1000),ScopeData.signals.values(1:1000))

The MATLAB environment plots the first 1000 samples over 0.0000–0.9990 seconds.

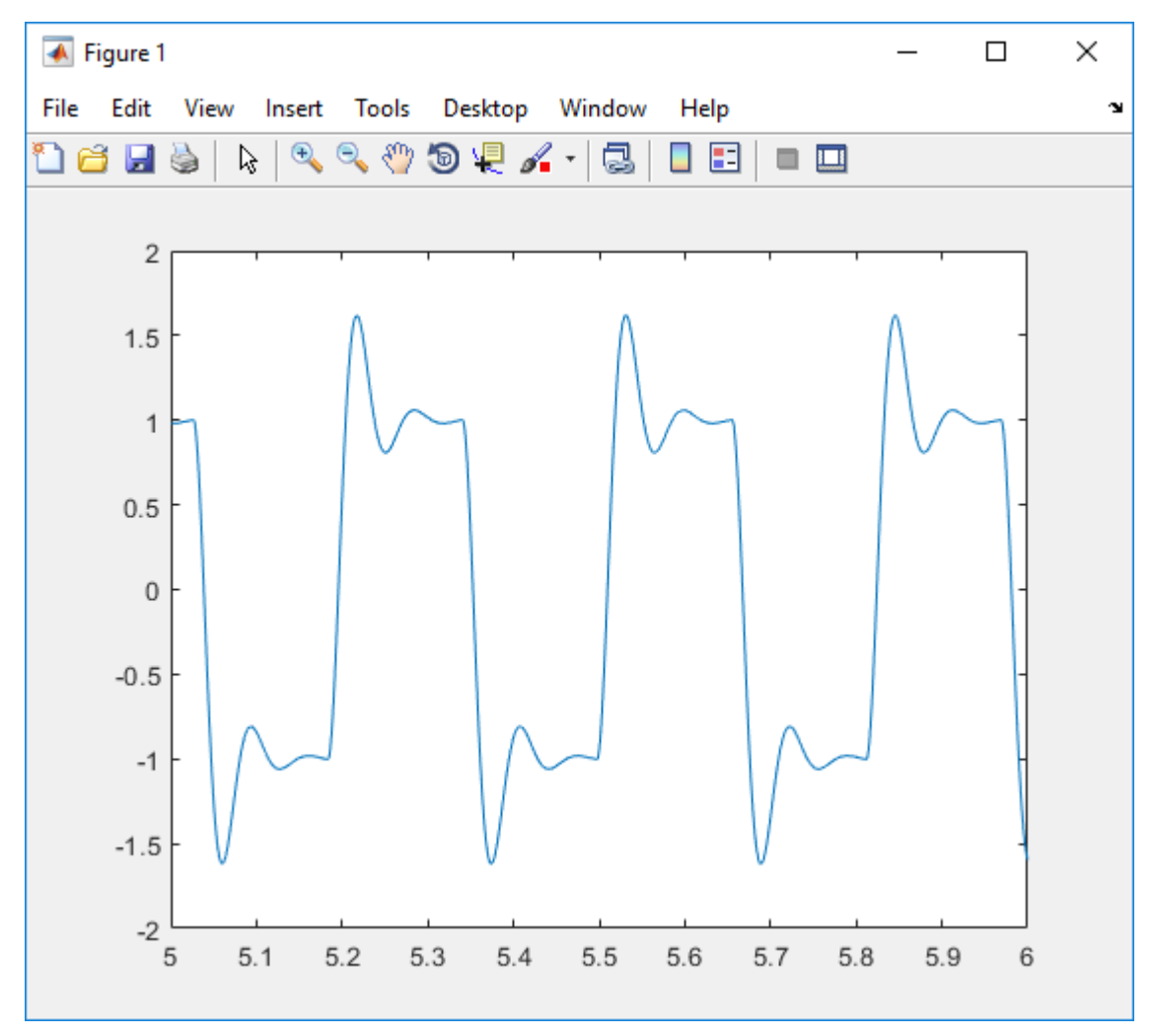

**3** The variable ScopeData is not automatically saved to your hard disk. To save the variable ScopeData, type:

save ScopeData

The MATLAB environment saves the scope data to the file ScopeData.mat.

# **Signal Logging to a File**

Logging signals to a file saves data to a variable in your MATLAB workspace, and then saves that data to a MAT-file. You can use MATLAB functions for data analysis and MATLAB plotting functions for visualization on the data in the MAT-file.

If your model contains Outport blocks, you cannot save signal data in Simulink external mode. Simulink supports signal logging to a file in normal or accelerator mode only, when Simulink runs the simulation algorithm.

**Tip** In external mode, do not enter or select parameters on the **Data I/O** tab in the Configuration Parameters dialog box. Instead, add a Scope block to your Simulink model and use it to log signal data for data archiving.

# **Set Scope Parameters for Logging to File**

You save data to a file by first saving the data to the MATLAB workspace through a Simulink Scope block. For data to be saved, set Scope block parameters.

After you create a Simulink model and add a Scope block, you can enter the scope parameters for signal logging to a file.

```
This procedure uses the model sldrtex_model (matlab:
open system(docpath(fullfile(docroot, 'toolbox', 'sldrt',
'examples', 'sldrtex model')))). It assumes that you have already loaded that
model.
```
**1** In the Simulink window, double-click the Scope block.

**2**

On the toolbar, click the **Parameters** button  $\mathbf{\mathcal{Q}}$ .

- **3** Click the **Logging** tab.
- **4** Do one of the following:
	- If you are running a simulation, select the **Limit data points to last** check box, and enter the number of sample points to save.
	- If you are running an execution, do not select the **Limit data points to last** check box.

When you are using Simulink Desktop Real-Time software, use the **Duration** value to set the number of sample points you save. To set the **Duration** value, see ["Set](#page-78-0) [External Mode Properties for Logging to File" on page 3-45.](#page-78-0) For more information, see "External Mode Simulation with TCP/IP or Serial Communication" (Simulink Coder).

**5** Select the **Log data to workspace** check box. In the **Variable name** text box, enter the name of a MATLAB variable. The default name is ScopeData.

In the Scope parameters dialog box, you must select the **Save data to workspace** check box to be able to save data to a file. If you do not select the **Save data to workspace** check box, the MAT-files for data logging are created, but they are empty.

**6** From the **Save format** list, select one of Structure with time, Structure, Array, and Dataset. For example, to save the sample times and signal values at those times, select Structure with time.

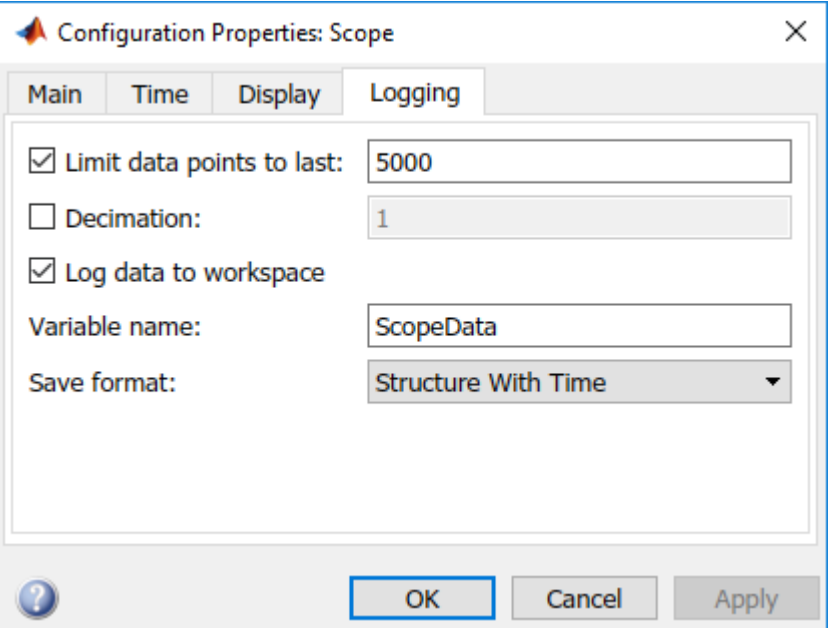

**7** Click **OK**.

Before connecting and starting the application with changed settings, rebuild your real-time application. If you do not rebuild after these changes, an error occurs.

# <span id="page-78-0"></span>**Set External Mode Properties for Logging to File**

Data is saved to a file by first saving the data to the MATLAB workspace through a Simulink Scope block. Before running a real-time application, set signal and triggering properties.

After you create a Simulink model and add a Scope block, you can enter the signal and triggering properties for data logging to a file.

This procedure uses the model sldrtex model ([matlab:](matlab: open_system(docpath(fullfile(docroot, ) open system(docpath(fullfile(docroot, 'toolbox', 'sldrt', 'examples', 'sldrtex model')))). It assumes that you have already loaded that model.

- **1** In the Simulation window, click **Code** > **External Mode Control Panel**.
- **2** Click the **Signal & Triggering** button.
- **3** Click the **Select all** button. From the Source list, select manual. From the Mode list, select normal.

The X under **Signal selection** designates that a signal has been tagged for data collection, and T designates that the signal has been tagged as a trigger signal.

**4** In the **Duration** field, enter the number of sample points in a data buffer. Enter a **Duration** value equal to the total number of sample points that you must collect for a run. For example, if you have a sample rate of 1000 samples/second and a stop time of 10 seconds, enter:

10000

Set the time axis for Simulink Scope blocks equal to the sample interval (in seconds) times the number of points in each data buffer. This setting displays one buffer of data across the entire Simulink Scope plot.

**5** Clear the **Limit data points to last** check box. See ["Set Scope Parameters for](#page-69-0) [Logging to Workspace" on page 3-36.](#page-69-0)

For more information, see "External Mode Simulation with TCP/IP or Serial Communication" (Simulink Coder).

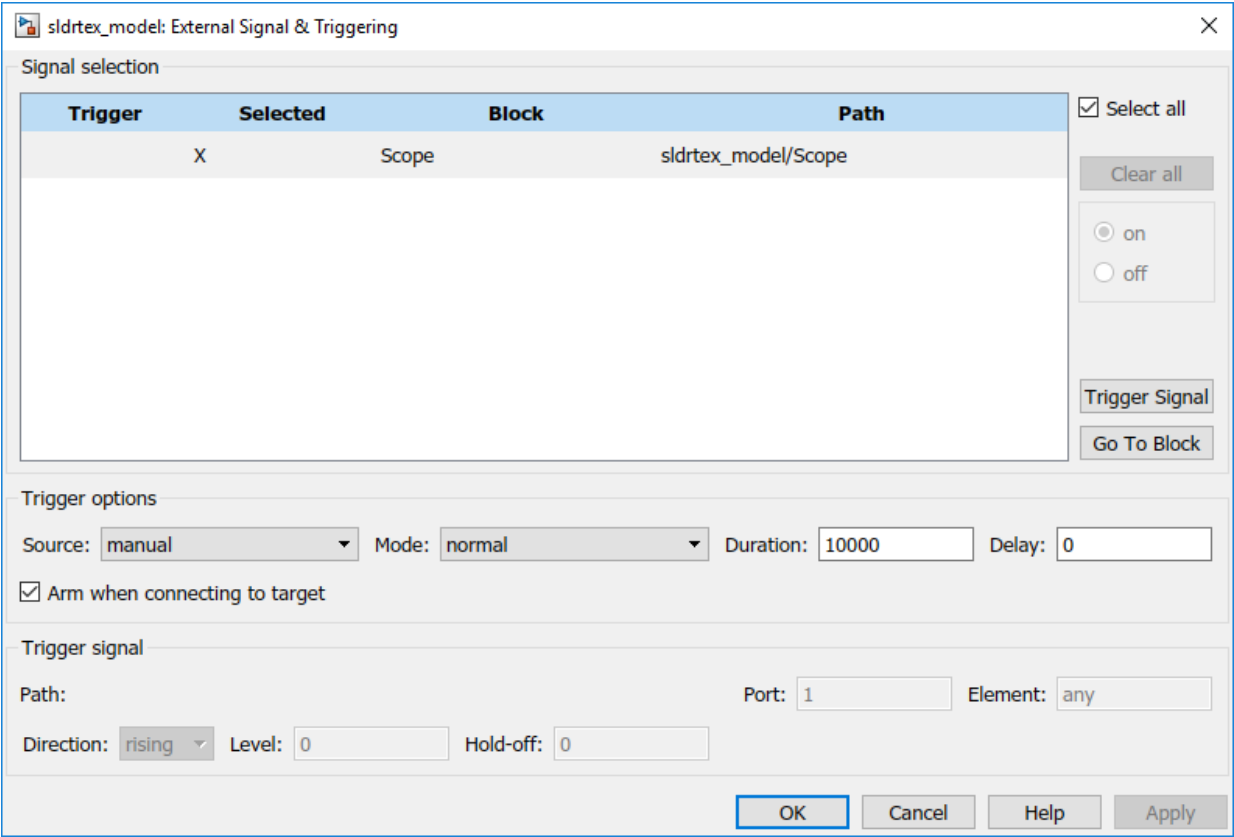

#### **6** Click **Close**.

In the External Signal & Triggering dialog box, click the **Apply** or **Close** buttons for the changes you made to take effect. You do not have to rebuild your real-time application.

# **Set External Mode Data Archiving Parameters**

You must select the **Save data to workspace** check box in the Scope parameters dialog box for the software to save data in the data logging MAT-files.

This procedure uses the model sldrtex model ([matlab:](matlab: open_system(docpath(fullfile(docroot, ) [open\\_system\(docpath\(fullfile\(docroot, 'toolbox', 'sldrt',](matlab: open_system(docpath(fullfile(docroot, ) 'examples', 'sldrtex model')))). It assumes that you have already loaded that model.

After you create a Simulink model, you can enter the Data Archiving Parameters for data logging to a file:

- **1** In the Simulation window, click **Code** > **External Mode Control Panel**.
- **2** Click the **Data Archiving** button.
- **3** Select the **Enable archiving** check box.
- **4** In the **Directory** text box, enter the path to a folder on your disk. For example, if your MATLAB working folder is named mwd, enter

c:\mwd

**5** In the **File** text box, enter the file name prefix for the data files to be saved. For example, enter:

data

The MATLAB environment names the files data\_0.mat, data\_1.mat, and so on. The number of files equals the total sample points. For example, if you set **Duration** to Total sample points, then only one file is created.

**6** Select the **Append file suffix to variable names** check box.

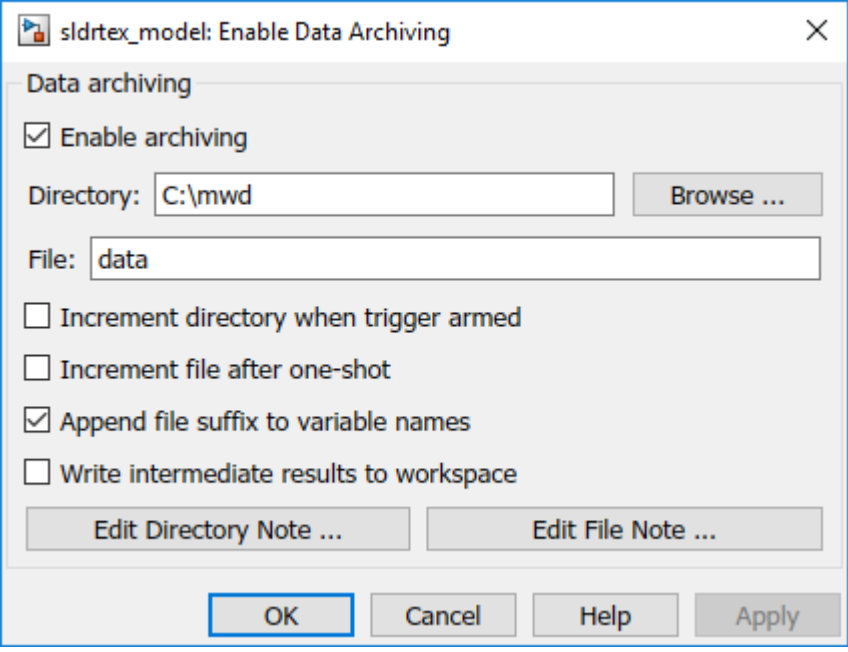

Click the **Close** button.

# **Plot Signal Data Logged to File**

You can use the MATLAB plotting functions for visualization of your non-real-time simulated data or your real-time executed data.

After running your real-time application and logging data to a file, you can plot the data.

```
matlab:
open_system(docpath(fullfile(docroot, 'toolbox', 'sldrt',
'examples', 'sldrtex model')))). It assumes that you saved your data to the
variable ScopeData.
```
**1** In the MATLAB Command Window, type:

#### ScopeData

```
ScopeData = 
        time: [10000x1 double]
     signals: [1x1 struct]
   blockName: 'sldrtex_model/Scope'
```
**2** To list the MAT-files saved to your disk, type:

#### dir \*.mat

ScopeData.mat

**3** To clear the MATLAB workspace and load the scope data, type:

```
clear 
load ScopeData
who
Your variables are:
```
ScopeData

**4** To plot the first 1000 points, type:

```
plot(ScopeData.time(1:1000), 
      ScopeData_0.signals.values(1:1000))
```
The MATLAB environment plots the first 1000 samples over 0.0000-0.9990 seconds.

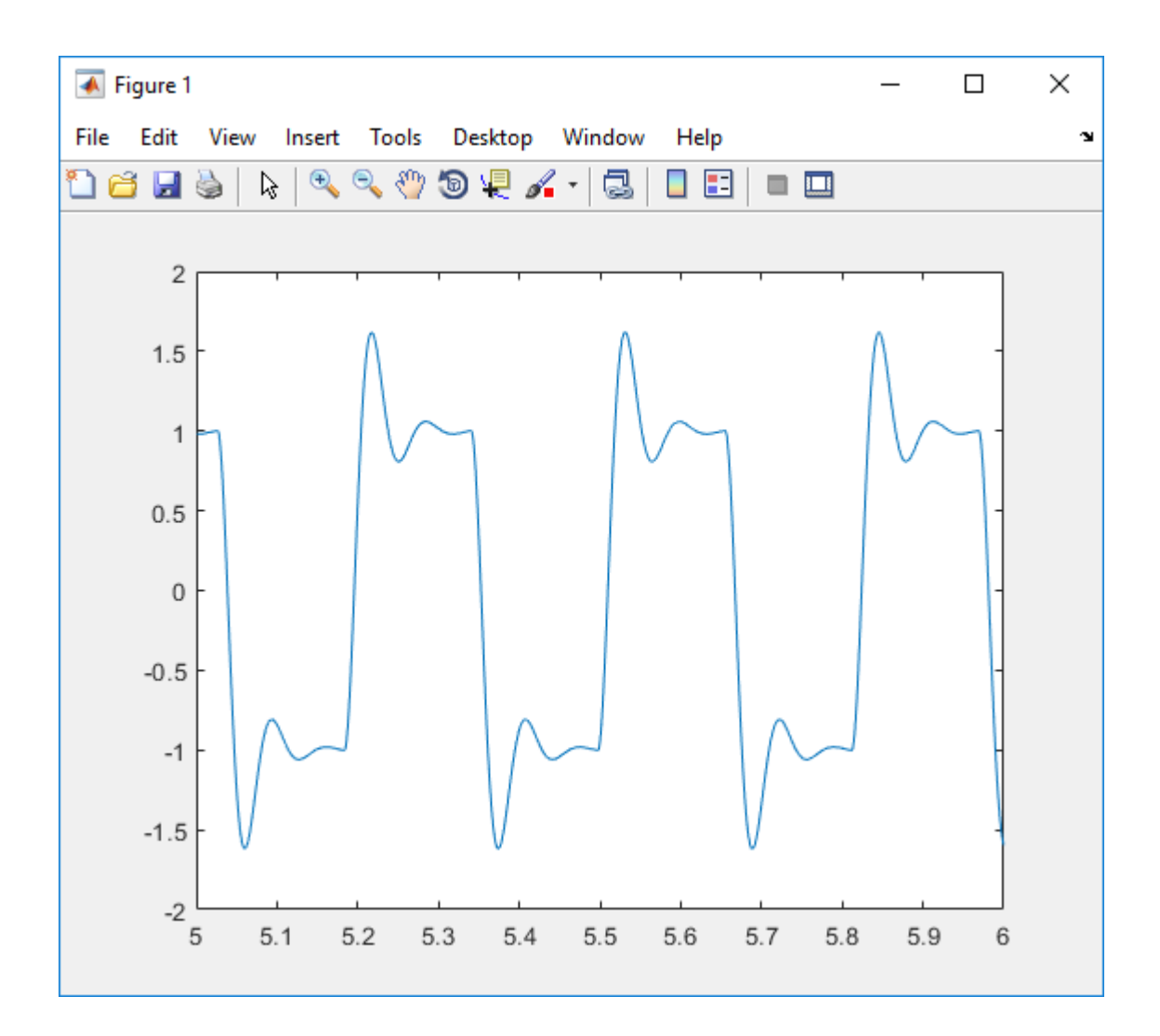

# <span id="page-84-0"></span>**Tunable Block Parameters and Tunable Global Parameters**

To change the behavior of a model, you can tune Simulink Desktop Real-Time block parameters, provided the parameters are tunable. You can change block parameters via the block parameter dialog box, Dashboard blocks, and MATLAB language. You can create tunable global parameters by using MATLAB variables as value expressions.

In normal or accelerator mode, Simulink transfers the new values to the model that is being simulated. In external mode, Simulink transfers the new values to the real-time application that is running in the kernel mode process.

### **Tunable Parameters**

Simulink Desktop Real-Time defines two kinds of tunable parameters: block parameters and global parameters.

#### **Tunable Block Parameters**

A block parameter is a constant expression that you reference in a Simulink block dialog box or by using the MATLAB API. Block parameters are tunable when you set the **Default parameter behavior** option to Tunable on the **Optimization** pane. When using the MATLAB API, you identify a block parameter by the parameter name and the block path in the model hierarchy.

Suppose that you set the **Amplitude** parameter of a Signal Generator block to a value of 5/2. You can change the amplitude of the signal generator during simulation by tuning parameter Amplitude in block Signal Generator.

#### **Tunable Global Parameter**

A tunable global parameter is a MATLAB variable that you reference in a Simulink block dialog box. You can tune a global parameter or object by using a block dialog box, Dashboard blocks, Property Inspector, Model Explorer, Model Data Editor, or MATLAB language. When using the MATLAB API, you identify a tunable global parameter by the variable name only.

Suppose that you assign to the **Amplitude** parameter the variable A with the value 4.57. You can change the amplitude of the signal generator during simulation by tuning the value of A in the MATLAB workspace and updating the simulation.

### **Inlined Parameters**

To improve execution efficiency, you can set the **Default parameter behavior** option to Inlined on the **Code Generation** > **Optimization** pane.

By default, you cannot tune inlined block parameters. However, you can create a tunable global variable by referencing a MATLAB variable or Simulink.Parameter object in the block dialog box. To make the variable or object tunable, apply a storage class other than Auto to it.

For more information about inlined parameters, see "Default parameter behavior" (Simulink Coder).

### **Tuning with External Mode**

In external mode, Simulink Desktop Real-Time connects your Simulink model to your realtime application. The block diagram becomes a user interface for the real-time application. You can change a parameter value in a block dialog box or replace the value with a MATLAB variable and tune the variable in the Command Window.

When you change a parameter value in a Simulink model and click **OK**, Simulink Desktop Real-Time transfers the data to the real-time application and changes the block parameter. You can change only the parameters that do not change the model structure. If you modify the structure, you must recompile the model.

If you change the value of a tunable global parameter, command Simulink to transfer the data from the MATLAB variable to the real-time application by pressing **Ctrl+D** or clicking **Simulation** > **Update Diagram**.

### **Tuning with MATLAB Language**

In Simulink Desktop Real-Time, you can use the MATLAB language command set\_param to change the values of block parameters and tunable global parameters. The following code examples use the model sldrtex\_model [\(matlab:](matlab: open_system(docpath(fullfile(docroot, ) [open\\_system\(docpath\(fullfile\(docroot, 'toolbox', 'sldrt',](matlab: open_system(docpath(fullfile(docroot, ) 'examples', 'sldrtex model')))).

If you are using a literal block parameter value, you access the parameter by a nonempty block path and the parameter name. For example, to change the amplitude of the signal generator:

```
model = 'sldrtex model';
sgname = [model '/Signal Generator'];
set_param(sgname, 'Amplitude', '4.57')
```
If you are replacing a block parameter with a tunable global parameter, you access the parameter by variable name. Suppose that you set **Amplitude** to the variable A. To change the amplitude of the signal generator:

```
A = 4.57set_param('sldrtex_model','SimulationCommand','update')
```
# **See Also**

### **More About**

- • ["Tune Block Parameters with Block Dialog Box" on page 3-54](#page-87-0)
- • ["Tune Block Parameters with Data Navigation" on page 3-58](#page-91-0)
- • ["Sweep MATLAB Variables with MATLAB Scripting" on page 3-64](#page-97-0)
- "Water Tank Model with Dashboard"
- "Default parameter behavior" (Simulink Coder)
- "Tune and Experiment with Block Parameter Values" (Simulink)
- "Share and Reuse Block Parameter Values by Creating Variables" (Simulink)
- "How Generated Code Stores Internal Signal, State, and Parameter Data" (Simulink Coder)
- "Configure Data Accessibility for Rapid Prototyping" (Simulink Coder)

# <span id="page-87-0"></span>**Tune Block Parameters with Block Dialog Box**

After running your real-time application, use the block mask dialog box or Property Inspector to change parameter values and observe the changes to the signals. In normal or accelerator mode, Simulink transfers the new values to the model that is being simulated. In external mode, Simulink transfers the new values to the real-time application that is running in the kernel mode process.

For this example, your goal is to minimize ringing in the transfer function.

This procedure begins with the square-wave transfer function model sldrtex\_model [\(matlab: open\\_system\(docpath\(fullfile\(docroot, 'toolbox', 'sldrt',](matlab: open_system(docpath(fullfile(docroot, ) 'examples', 'sldrtex model')))). This model opens in normal mode.

First, install the Simulink Desktop Real-Time kernel and cd to a working folder.

- **1** Open sldrtex\_model.
- **2** Open the Scope block.
- **3** In Simulink Editor, change **Simulation stop time** to Inf.
- **4** Set **Simulation** > **Mode** to External.
- **5**

To start execution, on the toolbar, click the **Run** button  $\blacktriangleright$ .

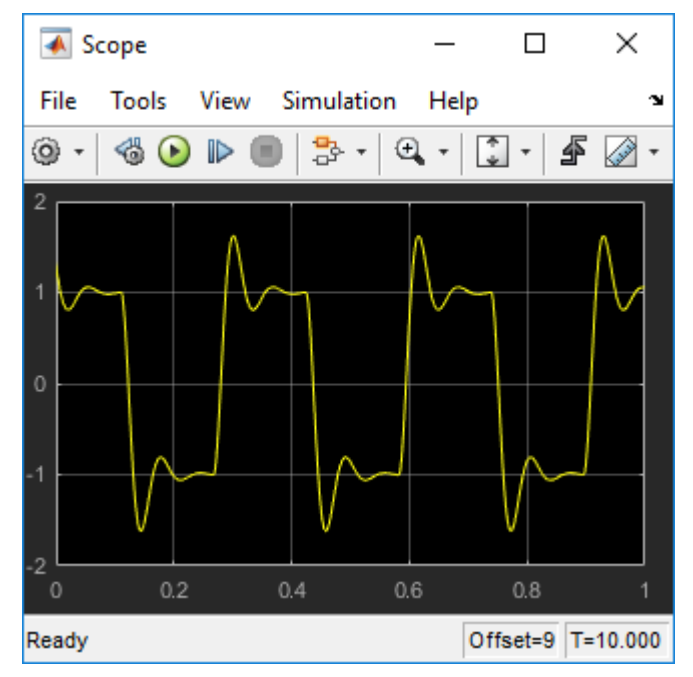

- **6** Open the Transfer Fcn block parameters dialog box.
- **7** Change **Denominator coefficients** to [1 180 10000].

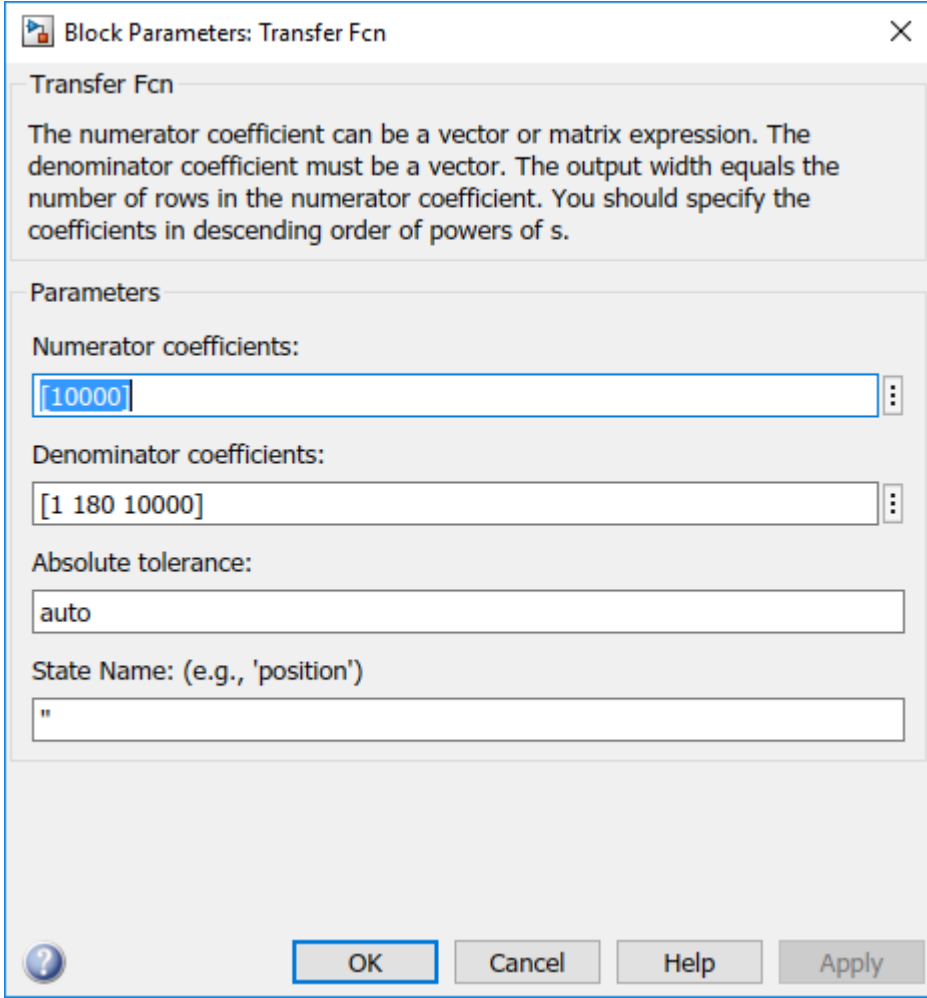

Click **Apply**.

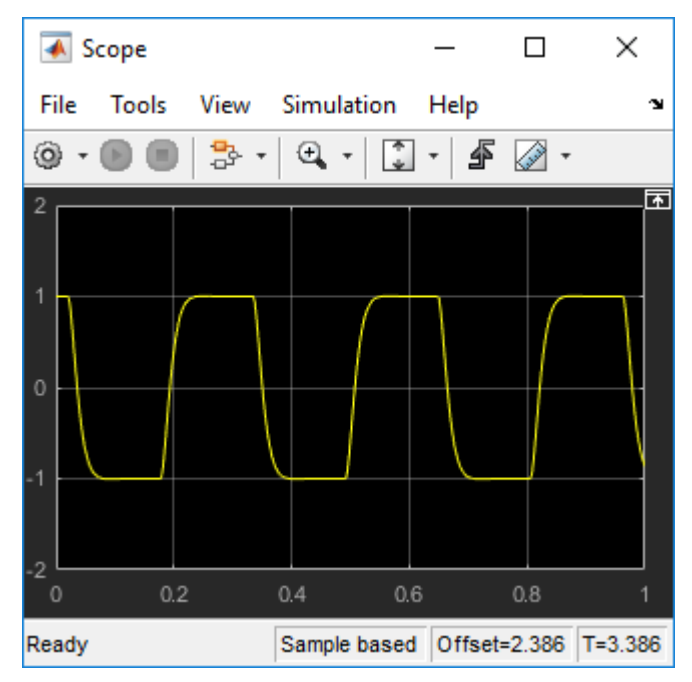

**9** Click **Stop**.

# **See Also**

### **More About**

• ["Tunable Block Parameters and Tunable Global Parameters" on page 3-51](#page-84-0)

# <span id="page-91-0"></span>**Tune Block Parameters with Data Navigation**

You can create tunable global parameters by embedding MATLAB variables in block dialog boxes with data navigation. You can tune the parameters by changing the variable values during execution. In normal or accelerator mode, Simulink transfers the new values to the model that is being simulated. In external mode, Simulink transfers the new values to the real-time application that is running in the kernel mode process.

You can permanently store parameter objects and other external data in a data dictionary.

For this example, your goal is to minimize ringing in the transfer function.

This procedure begins with the square-wave transfer function model sldrtex\_model [\(matlab: open\\_system\(docpath\(fullfile\(docroot, 'toolbox', 'sldrt',](matlab: open_system(docpath(fullfile(docroot, ) 'examples', 'sldrtex model')))). This model opens in normal mode.

First, install the Simulink Desktop Real-Time kernel and cd to a working folder.

### **Create Parameter Object**

- **1** Open sldrtex\_model.
- **2** Open the Transfer Fcn block parameters dialog box.
- **3** Replace the existing value of **Denominator coefficients** ([1 70 10000]) with Dmp.
- **4** Click **Apply**.

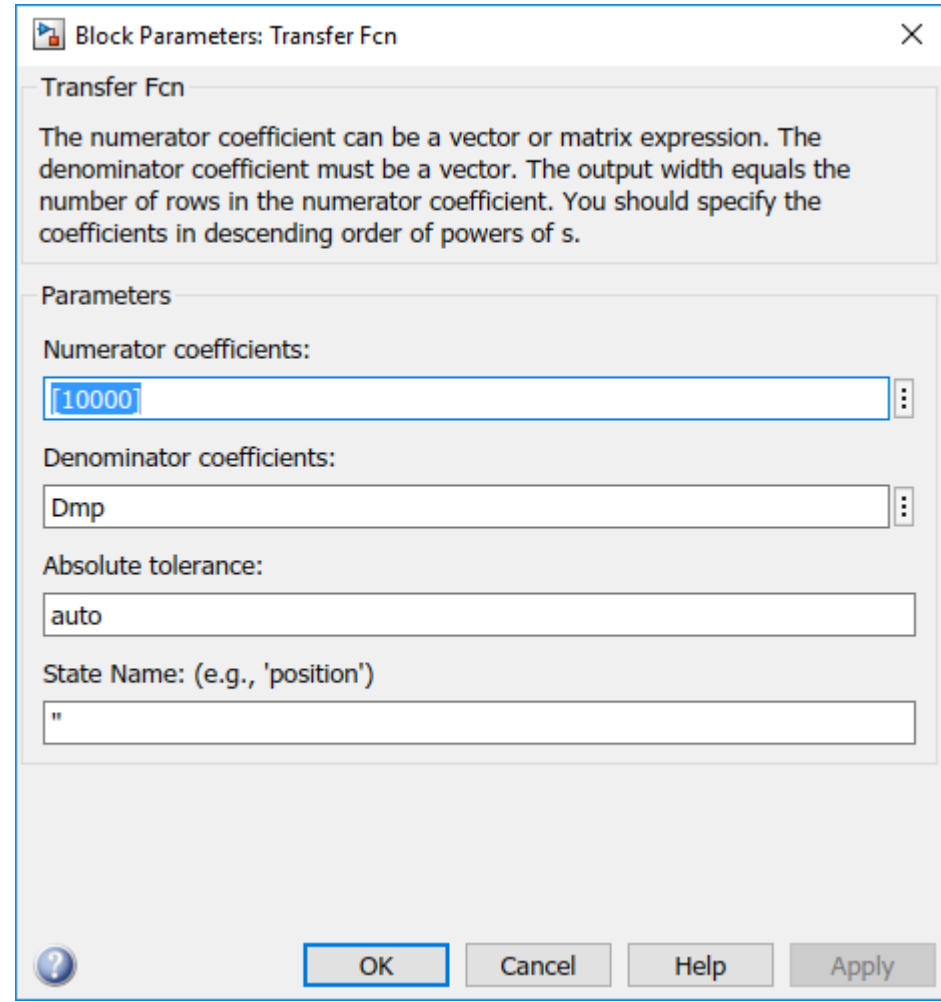

- **5**
- Click the **Property Actions**  $\vdots$  button after Dmp and select **Dmp: Create**.
- **6** In the **Value** field, select Simulink.Parameter.
- **7** In the **Location** field, select **Base Workspace**.
- **8** Click **Create**.

If the model is already in external mode, the data type defaults to Simulink.Parameter in the base workspace.

**9** In the **Simulink.Parameter: Dmp** dialog box, in the **Value** field, enter [1 70 10000].

For the rest of the fields, take the defaults.

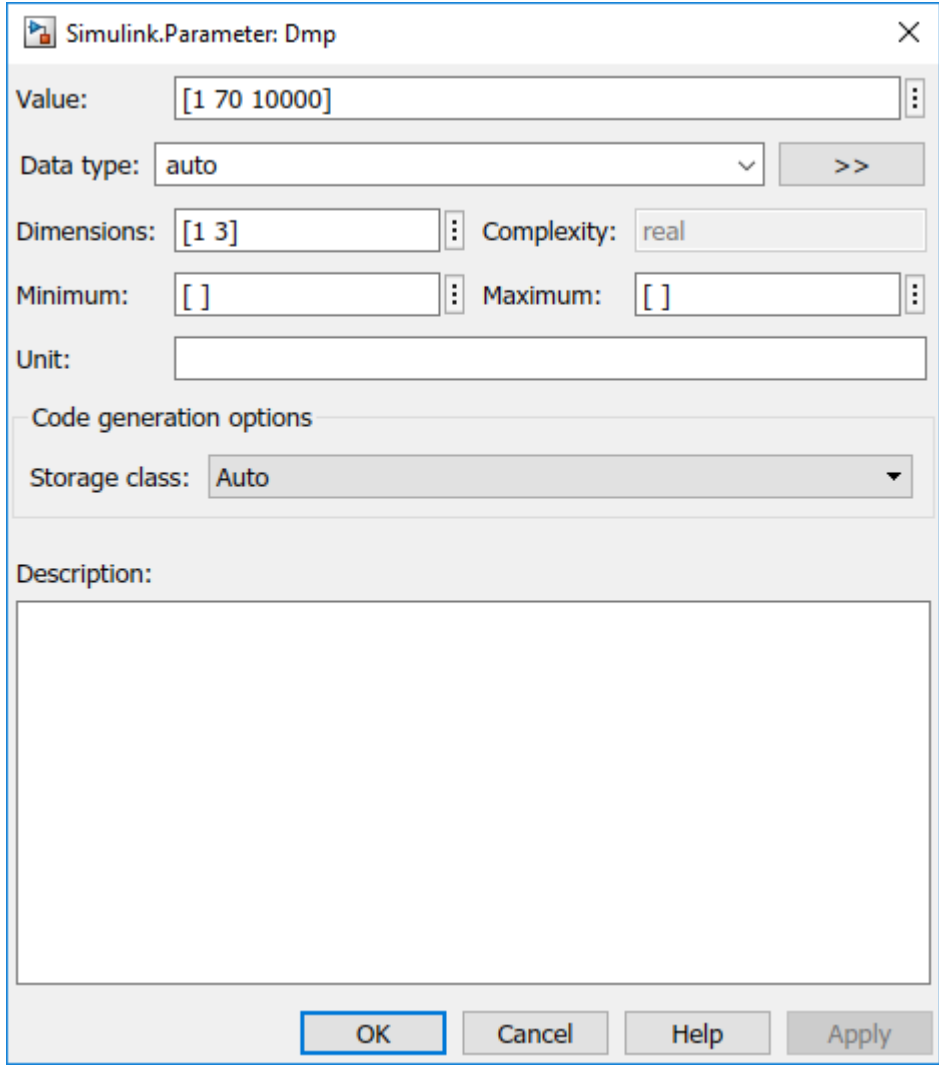

**10** Click **OK**.

**11** In the **Block Parameters: Transfer Fcn** dialog box, click **OK**.

### **Tune Parameter Object**

- **1** Set **Simulation** > **Mode** to External.
- **2** In Simulink Editor, change **Simulation stop time** to Inf.
- **3** Open the Scope block.
- **4** Open the Transfer Fcn block parameters dialog box.
- **5** Click the **Property Actions**  $\frac{1}{2}$  button after Dmp and select **Dmp (base workspace)** > **Open**.

Before you start execution, open this dialog box. You cannot open variable Dmp while the real-time application is running.

**6**

To start execution, on the Simulink Editor toolbar, click the **Run** button  $(\blacktriangleright)$ .

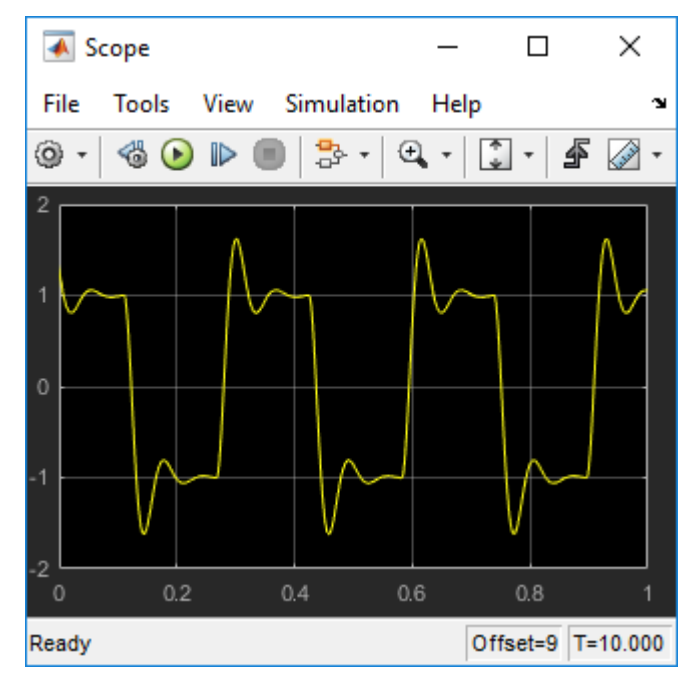

**7** In the **Simulink.Parameter: Dmp** dialog box, change **Value** to [1 30 10000] and click **Apply**.

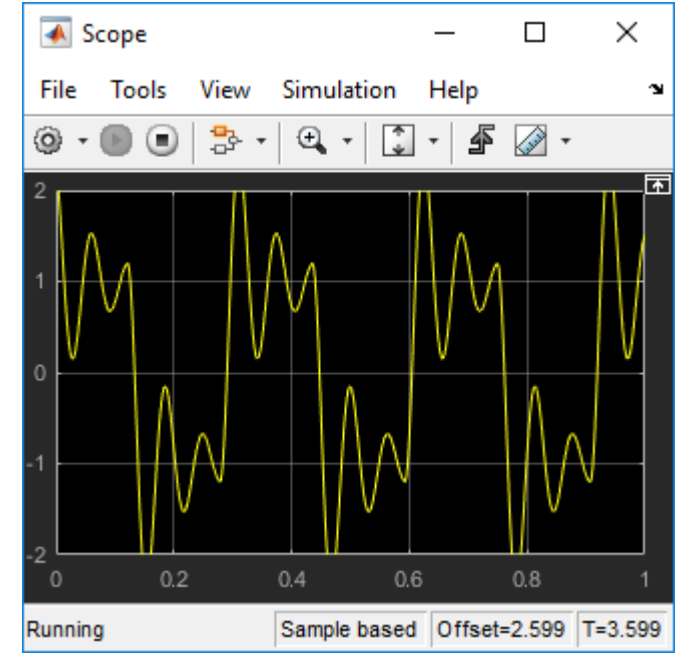

Change the active dialog box by clicking in Simulink Editor, and then press **Ctrl-D**.

- Change **Value** to [1 180 10000] and click **Apply**.
- Change the active dialog box by clicking in Simulink Editor, and then press **Ctrl-D**.

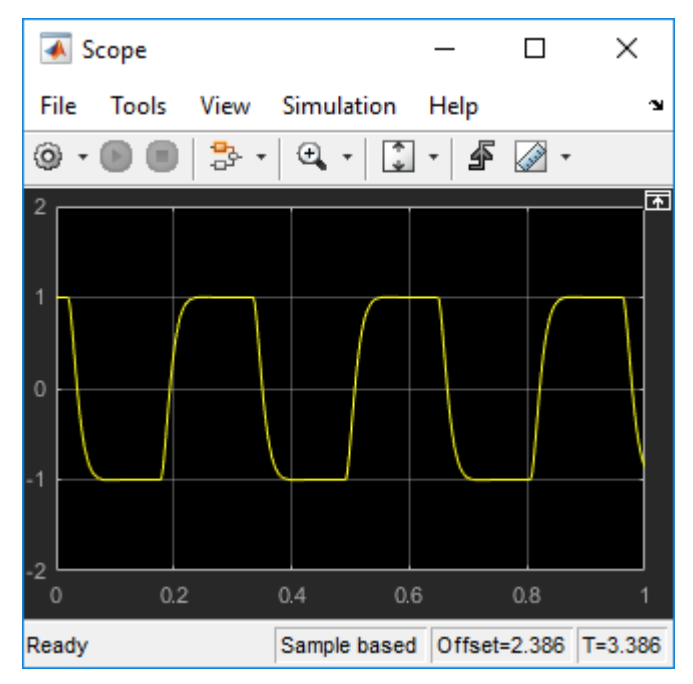

**11** Click **Stop**.

# **See Also**

#### **More About**

- "Share and Reuse Block Parameter Values by Creating Variables" (Simulink)
- • ["Tunable Block Parameters and Tunable Global Parameters" on page 3-51](#page-84-0)

# <span id="page-97-0"></span>**Sweep MATLAB Variables with MATLAB Scripting**

You can embed MATLAB variables in the base workspace with MATLAB commands and use MATLAB language to change their values during execution. In normal or accelerator mode, Simulink transfers the new values to the model that is being simulated. In external mode, Simulink transfers the new values to the real-time application that is running in the kernel mode process.

For this example, your goal is to minimize ringing in the transfer function. For improved performance, you have inlined block parameters. When you inline block parameters, the parameters appear as nontunable constants in the generated code. To make an individual parameter tunable, use a MATLAB variable with a storage class other than auto to store the parameter in memory.

You can permanently store parameter objects and other external data in a data dictionary.

This procedure uses the square-wave transfer function model sldrtex\_inlined [\(matlab: open\\_system\(docpath\(fullfile\(docroot, 'toolbox', 'sldrt',](matlab: open_system(docpath(fullfile(docroot, ) 'examples', 'sldrtex inlined')))).

First, install the Simulink Desktop Real-Time kernel and cd to a working folder.

1 Open sldrtex inlined and the Scope block.

```
model = 'sldrtex inlined';
open system(fullfile(docroot, 'toolbox', 'sldrt', 'examples', model));
scname = [model '/Scope'];
open_system(scname)
```
**2** In the base workspace, create a parameter object configured to store the parameter as a global variable.

```
Dmp = Simulink.Parameter([1 70 10000]);Dmp.StorageClass='ExportedGlobal';
```
**3** Replace the Transfer Fcn block parameter Denominator with the parameter object.

```
xfername = [model '/Transfer Fcn'];
set param(xfername, 'Denominator', 'Dmp');
```
**4** Start execution with the original Dmp variable value.

```
set param(model,'StopTime','Inf');
set_param(model,'SimulationMode','external')
```

```
set_param(model,'SimulationCommand','connect')
set_param(model,'SimulationCommand','start')
```
**5** Sweep the Dmp variable from 30 to 180 by 30.

```
for Val = 30 : 30 : 180
     Dmp.Value = [1 Val 10000];
     set_param(model,'SimulationCommand','update')
     pause(2.0)
end
```
The Scope block shows changes at 30-unit intervals. The figures show key changes.

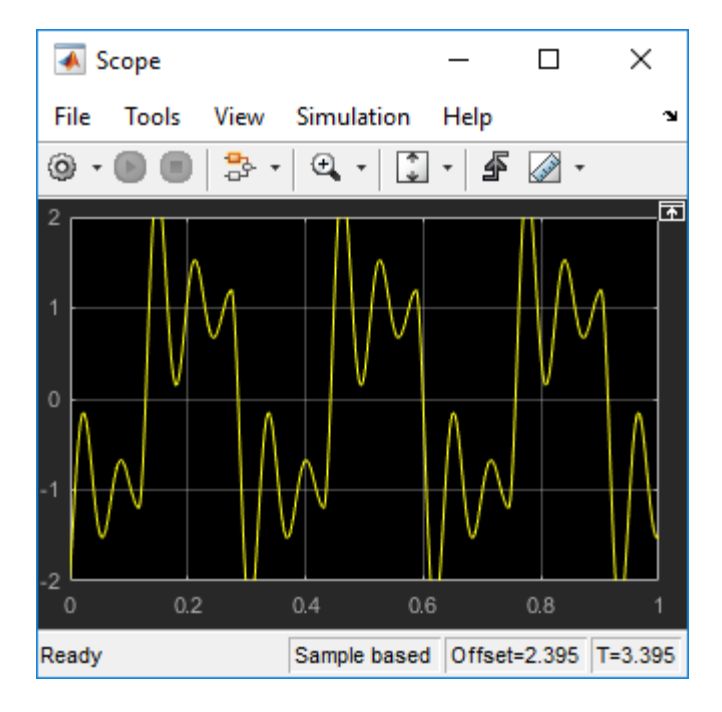

**Val == 30**

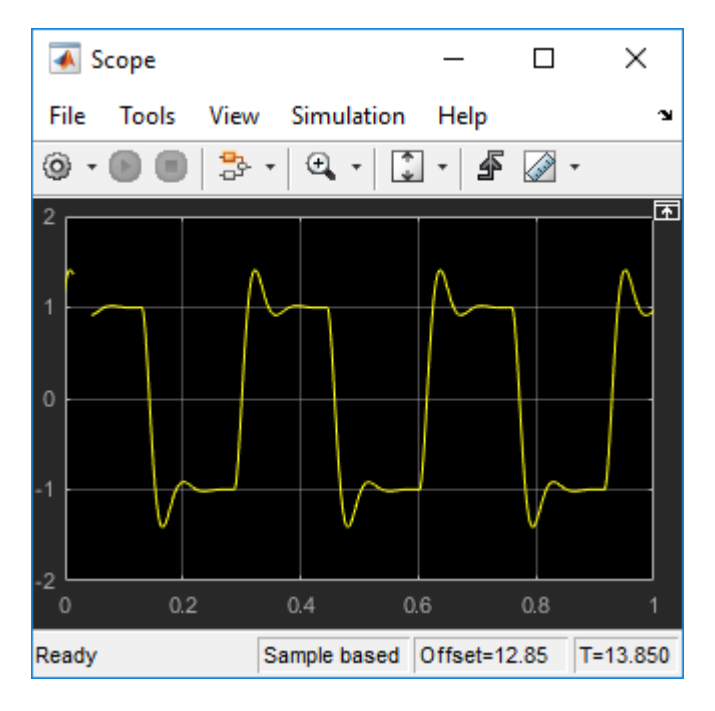

**Val == 90**

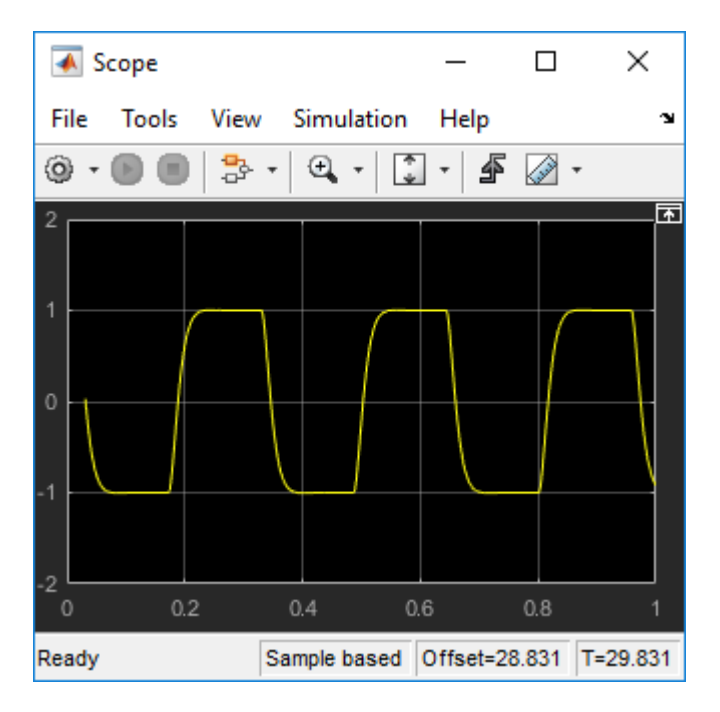

**Val == 180**

**6** Stop execution.

set\_param(model,'SimulationCommand','stop');

# **See Also**

#### **More About**

- "Store Data in Dictionary Programmatically" (Simulink)
- • ["Tunable Block Parameters and Tunable Global Parameters" on page 3-51](#page-84-0)

# **Boards, Blocks, and Drivers**

Simulink Desktop Real-Time software includes driver blocks for more than 200 I/O boards. These driver blocks connect the physical world to your real-time application.

- • ["Use I/O Boards" on page 4-2](#page-103-0)
- • ["Use I/O Driver Blocks" on page 4-7](#page-108-0)
- • ["Use Analog I/O Drivers" on page 4-12](#page-113-0)
- • ["Use Vector CAN Drivers" on page 4-16](#page-117-0)

# <span id="page-103-0"></span>**Use I/O Boards**

Typically I/O boards are preset from the factory for certain base addresses, voltage levels, and unipolar or bipolar modes of operation. Boards often include switches or jumpers that allow you to change many of these initial settings. For information about setting up and installing an I/O board, read the board manufacturer documentation.

For an online list of I/O boards that Simulink Desktop Real-Time software supports, see [www.mathworks.com/hardware-support/simulink-desktop-real-time.html](https://www.mathworks.com/hardware-support/simulink-desktop-real-time.html).

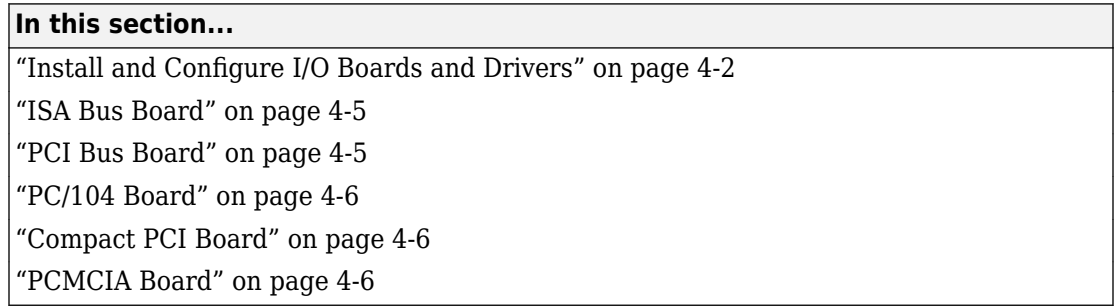

### **Install and Configure I/O Boards and Drivers**

A Simulink Desktop Real-Time model connects to a board by including an I/O driver block. This block provides an interface to the device driver of the board and the board-specific settings. The device drivers included with the Simulink Desktop Real-Time software usually provide the same flexibility of settings offered by the board manufacturer. You can enter I/O board settings by using the I/O Block Parameters dialog box; setting jumpers and switches on the board; or both. The three types of board settings are:

- **Software selectable** Specify the desired settings in the I/O Block Parameters dialog box. The driver writes the settings you specify to the board. Examples include A/D gain inputs and selecting unipolar or bipolar D/A outputs.
- **Hardware selectable, software readable** Specify the desired settings by configuring jumpers or switches on the board. The driver reads the settings you selected and displays them in the I/O Block Parameters dialog box.
- **Hardware selectable, not software readable** Set jumpers or switches on the physical board. Enter the same settings in the I/O Block Parameters dialog box. These entries must match the hardware jumpers or switches you set on the board. Use this type of setting when the board manufacturer does not provide a means for the I/O

driver to write or read the board settings. Examples include base address, D/A gain, and differential or single-ended A/D inputs.

You can configure a Simulink Desktop Real-Time model to use an I/O board whether the board exists in the computer. However, you cannot run the model until the board is installed with its jumpers and switches set. Details of installation and configuration depend on the data transfer direction and the specific board, but are similar. Details for various types of boards and drivers appear later in this topic.

The following instructions configure the HUMUSOFT® AD512 I/O board for analog input. They assume that you physically configure and install the board in your computer before you add its driver to your model. To achieve the results you need, customize the steps.

To install and configure an I/O board and its driver,

- **1** Install the board in the computer, setting jumpers or switches according to the board documentation.
- **2** In the model window, to display the Simulink Library Browser, click **View > Library Browser**.
- **3** Drag an Analog Input I/O driver block into your model from the Simulink Desktop Real-Time library.
- **4** Double-click the driver block in the model.

The I/O Block Parameters dialog box opens.

**5** Click **Install new board**. From the list that appears, point to a manufacturer, then select a board type. For example, point to **Humusoft**, then click **AD512**.

The I/O board dialog box opens. The name of this dialog box depends on which I/O board you selected.

- **6** Select one of the following, as required by the board type:
	- For an ISA bus board, enter a hexadecimal base address. This value must match the base address jumpers or switches set on the physical board. For example, to enter a base address of 0x300, in the **Address** box, type:

300

You can also select the base address by checking boxes **A9** through **A3**.

**Note** Support for ISA bus boards will be removed in a future release. Use PCI, PC/104, Compact PCI, or PCMCIA boards instead.

- For a PCI bus board, enter the logical device number in the **Device order** box or check **Auto-detect**.
- **7** Set the other required block parameters using the I/O Block Parameters dialog box.
- **8** Click **Test**.

The Simulink Desktop Real-Time kernel tries to connect to the selected board, and if it does so without an error, displays a message indicating that it found the board.

**9** Click **OK** on the message box, and again on the I/O Block Parameters dialog box.

The I/O Block Parameters dialog box closes, and the parameter values are included in your Simulink model.

#### **Multiple Boards of Identical Type**

When multiple boards of identical type exist, execute the complete installation sequence for each board as if the boards were of different types. Thus, two identical PCI boards result in two entries in the list of installed boards. The entries differ only in the logical device number shown in the **Device order** box for each board.

#### **Autodetect Multiple Boards**

The Autodetect feature cannot be used to locate multiple boards of the same type. Specify their logical device numbers manually.

#### **Multiple Driver Blocks for One Board**

When you have used the I/O Block Parameters dialog box to configure a board driver, you can add additional I/O driver blocks for the same board. Drag each driver block into the model, open its I/O Block Parameters dialog box, and select the board from the list of installed boards.

#### **Scope of Driver Block Parameters**

I/O driver blocks that use a given board share identical parameters. You specify these parameters only once, when you first add the board and configure its driver. If you change a parameter in the driver block for a board, the same change occurs in the other driver blocks connected to that board.

### <span id="page-106-0"></span>**ISA Bus Board**

Most ISA bus I/O boards are preset with a base address of 0x300. If you use multiple I/O boards or other boards (for example, network cards) that already use address 0x300, reset your board with another base address.

In the I/O board dialog box, enter the same base address that you set on the physical board. You open the I/O board dialog box from an I/O driver Block Parameters dialog box.

**Note** Support for ISA bus boards will be removed in a future release. Use PCI, PC/104, Compact PCI, or PCMCIA boards instead.

### **PCI Bus Board**

You do not have to set a base address for a PCI board. The plug-and-play feature of the operating system assigns a PCI slot number and logical device number. You can enter the logical device number in the **Device order** box, or you can let the driver determine the device number for you. The **Device order** box is in the I/O board dialog box, which you can open from an I/O driver Block Parameters dialog box.

Before you use a PCI or PCMCIA board, install the drivers supplied by the board manufacturer. The Simulink Desktop Real-Time software does not use these manufacturer-supplied drivers. However, they sometimes initiate the plug-and-play recognition of the board. Without these drivers installed, some boards are invisible to your computer and to the Simulink Desktop Real-Time software.

#### **Write PCI Bus Board Drivers**

Simulink Desktop Real-Time applications cannot use DLLs and kernel-mode drivers, which are not suitable for real-time operation. The device drivers supported by the Simulink Desktop Real-Time software are listed at [www.mathworks.com/hardware](https://www.mathworks.com/hardware-support/simulink-desktop-real-time.html)[support/simulink-desktop-real-time.html.](https://www.mathworks.com/hardware-support/simulink-desktop-real-time.html) If no driver is listed for the board that you want to use, you can sometimes write a custom device driver.

A user-written custom device driver must program the board directly at the register level. All supported Simulink Desktop Real-Time drivers use this technique. The Simulink Desktop Real-Time software supports I/O mapped board registers for custom device drivers. The Simulink Desktop Real-Time software does not support memory-mapped board registers for custom device drivers.

<span id="page-107-0"></span>To report that you require support for an unsupported board, contact MathWorks Technical Support at [www.mathworks.com/contact\\_TS.html](https://www.mathworks.com/contact_TS.html).

### **PC/104 Board**

Most PC/104 bus I/O boards are preset with a base address of 0x300. If you use multiple I/O boards or other boards (for example, network cards) that already use the address 0x300, reset your board with another base address.

In the I/O board dialog box, enter the same base address that you set on the physical board. You open the I/O board dialog box from an I/O driver Block Parameters dialog box.

### **Compact PCI Board**

If you use a compact PCI board (PXI®, PXI Express) use a compact PC (industrial PC). Also, install the operating system, the MATLAB environment, Simulink software, and Simulink Desktop Real-Time software on the compact PC.

### **PCMCIA Board**

The plug-and-play feature of the operating system assigns a base address automatically. You can enter this address in the I/O board dialog box, or you can let the driver determine the address for you. You open the I/O board dialog box from an I/O driver Block Parameters dialog box.

Before you use a PCI or PCMCIA board, install the drivers supplied by the board manufacturer. Simulink Desktop Real-Time software does not use these manufacturersupplied drivers. However, they sometimes initiate the plug-and-play recognition of the board. Without these drivers installed, some boards are invisible to your computer and to the Simulink Desktop Real-Time software.
### **Use I/O Driver Blocks**

Simulink Desktop Real-Time I/O driver blocks allow you to select and connect specific analog channels and digital lines to your Simulink model through I/O driver blocks. These blocks provide an interface to your physical I/O boards and your real-time application. They enable the C code created by Simulink Coder code generation software to map block diagram signals to the corresponding I/O channels. All I/O blocks support all applicable Simulink data types.

You can have multiple I/O blocks associated with each type of I/O board. For example, you can have one Analog Input block for channels 1–4 and another block for channels 5–8. Each I/O block in a model specifies its own block configuration parameters, which apply only to that instance of that block.

The capability of an I/O driver block is available only if the corresponding I/O hardware device supports that capability. For example, data-oriented devices like Serial Port and File support packet and stream I/O blocks. However, data acquisition devices do not support the packet and stream I/O blocks.

The Simulink Desktop Real-Time Library provides blocks that you can use with supported I/O boards. You can also create your own I/O blocks to work with Simulink Desktop Real-Time software. See ["Custom I/O Driver Basics" on page A-2](#page-129-0) for details.

#### **In this section...**

"View Simulink Desktop Real-Time Library" on page 4-7

["Route Signals from an I/O Block" on page 4-8](#page-109-0)

"Configure Channel Selection" on page 4-9

#### **View Simulink Desktop Real-Time Library**

I/O driver blocks are available in the Simulink Desktop Real-Time Library. To view this library from the MATLAB Command Window, type:

sldrtlib

To view the Simulink Desktop Real-Time Library from a model:

**1** In the model window, click **View > Library Browser**.

<span id="page-109-0"></span>The Simulink Library Browser opens. The left pane shows a hierarchy of libraries and categories, with the Simulink library at the top. The right pane shows the blocks available in the category selected on the left.

**2** In the left column, double-click **Simulink Desktop Real-Time**.

The Simulink Desktop Real-Time library opens.

You can add an I/O block in the library to your Simulink model by dragging it from the library to the model. After you add the block, connect it to your model as you would any other block, and provide block configuration parameter values.

### **Route Signals from an I/O Block**

I/O driver blocks output multiple signals as a vector instead of individual channels or lines. To connect the individual channels and lines to parts of your Simulink model, separate the vector with a Demux block.

After you add and configure an I/O driver block in your Simulink model, you can separate and connect the output signals from the blocks:

**1** In the Simulink window, click **View > Library Browser**.

The Simulink Library Browser opens.

- **2** In the **Simulink** library, click **Signal Routing**. From the list in the right pane, click and drag Demux to your Simulink model.
- **3** Double-click the Demux block. The Block Parameters: Demux dialog box opens. Enter the number of lines leaving the Demux block. For example, if you entered three channels in the Analog Input block, enter 3 in the **Number of outputs** box.
- **4** Click **OK**.
- **5** Connect the Analog Input block to the Demux block input.
- **6** Connect each of the Demux block output lines to the input of other blocks.
- **7** In the Simulink window, click **Display** > **Signals & Ports** > **Wide Nonscalar Lines**.
- **8** Click **Display** > **Signals & Ports** > **Signal Dimensions**.

**Note** In this example, inputs 1 and 2 are not connected, but they could be connected to other Simulink blocks.

### <span id="page-110-0"></span>**Configure Channel Selection**

To show how to specify device settings when using both analog and digital signals, this example uses the Keithley® Metrabyteo DAS-1601 I/O board. The following is a specification summary of the DAS-1601 board:

- **Analog input (A/D)** 16 single-ended or 8 differential analog inputs (12-bit), polarity is switch configured as either unipolar  $(0-10 \text{ volts})$  or bipolar  $(\pm 10 \text{ volts})$ . Gain is software configured to 1, 10, 100, and 500.
- **Digital input** Four unidirectional digital inputs
- **Analog output (D/A)** Two analog outputs (12-bit). Gain is switch configured as 0-5 volts,  $0-10$  volts,  $\pm 5$  volts, or  $\pm 10$  volts
- **Digital output** Four unidirectional digital outputs
- **Base address** Switch configured base address

This section explores different configurations for input signals.

Once an Analog Input block has been placed in the model and the I/O board selected and configured, you can set up the Analog Input block to handle input signals.

**Single analog input** — The most basic case is a single analog input signal that is physically connected to the first analog input channel on the board. In the Block Parameter: Analog Input dialog box, and the **Input channels** box, enter:

1 or [1]

The use of brackets is optional for a single input.

**Input vector with differential analog** — Number the analog channels from channel 1 up to the maximum number of analog signals supported by the I/O board.

In the case of the DAS-1601, when configured as differential inputs, eight analog channels are supported. The analog input lines are numbered 1 through 8. The complete input vector is:

[1 2 3 4 5 6 7 8] or [1:8]

If you want to use the first four differential analog channels, enter

[1 2 3 4]

**Input vector with single-ended analog** — Assume that your DAS-1601 board is configured to be single-ended analog input. In this case, 16 analog input channels are supported. The complete input vector is:

[1 2 3 4 5 6 7 8 9 10 11 12 13 14 15 16] or [1:16]

To use the first four single-ended analog input channels, enter:

[1 2 3 4] or [1:4]

The next figure shows the resulting block diagram.

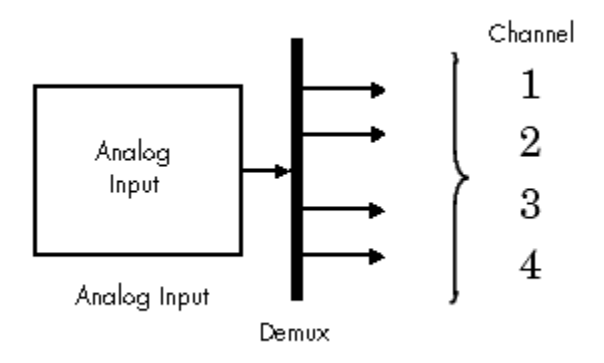

Do not specify more channels than you actually use in your block diagram. Specifying unused channels results in additional overhead for the processor with A/D or D/A conversions. In this case, for example, even though some channels are not used in the block diagram, these channels are still converted.

You could attach terminator blocks to channels 4 and 5 inside your block diagram after passing the Analog Input block vector in to a Demux block. Adding terminator blocks provides you with graphical information in your block diagram that clearly indicates which channels you connected and which are available. The penalty is that even the terminated channels are converted, adding some computational overhead.

The next figure shows the block implementation.

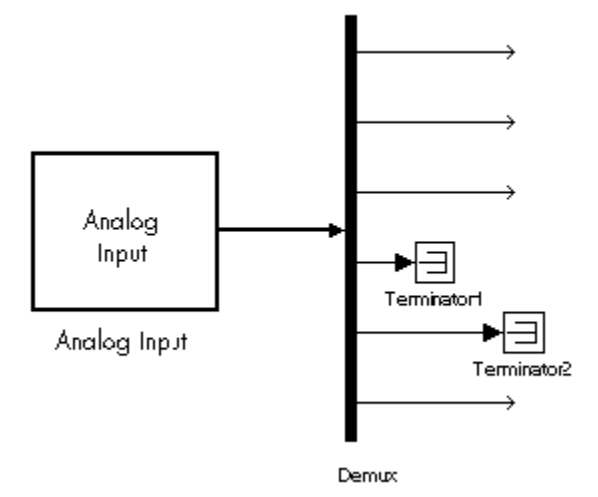

Depending on the board and the number of channels used, I/O conversion time can affect the maximum sample rate that can be achieved on your system. Rather than converting unused channels, specify only the set of channels that your model actually requires.

# **Use Analog I/O Drivers**

Control systems have unique requirements for I/O devices used with Simulink Desktop Real-Time applications. For information about writing custom I/O device drivers to work with Simulink Desktop Real-Time applications, see ["Custom I/O Driver Basics" on page A-](#page-129-0)[2.](#page-129-0)

**In this section...**

"Configure I/O Driver Characteristics" on page 4-12

"Normalize Scaling for Analog Inputs" on page 4-12

### **Configure I/O Driver Characteristics**

Simulink Desktop Real-Time applications use I/O boards provided by many hardware vendors. These boards are often used for data acquisition independently of Simulink Desktop Real-Time software. In such environments, board manufacturers usually provide their own I/O device drivers for data acquisition purposes. This use differs significantly from the behavior of drivers provided with Simulink Desktop Real-Time software.

In data acquisition applications, data is often collected in a burst or frame consisting of many points, possibly 1,000 or more. The burst of data becomes available once the final point is available. This approach is not suitable for automatic control applications, because it results in unacceptable latency for most of the data points.

In contrast, drivers used by Simulink Desktop Real-Time applications capture a single data point at each sample interval. The software gives considerable effort to minimize the latency between collecting a data point and using the data in the control system algorithm. Sometimes a board can specify a maximum sample rate (for data acquisition) higher than the rates achievable by Simulink Desktop Real-Time applications. For data acquisition, such boards usually acquire data in bursts and not in the point-by-point fashion required by control systems.

### **Normalize Scaling for Analog Inputs**

Simulink Desktop Real-Time software allows you to normalize I/O signals internal to the block diagram. Generally, inputs represent real-world values such as angular velocity, position, temperature, and pressure. This ability to normalize signals allows you to

- Apply your own scale factors
- Work with meaningful units without having to convert from voltages

When using an Analog Input block, you select the range of the external voltages that the board receives, and you select the block output signal. For example, you could set the voltage range to 0 to +5 V, and the block output signal as Normalized unipolar, Normalized bipolar, Volts, or Raw.

If you prefer to work with units of voltage within your Simulink block diagram, you can select Volts.

To apply your own scaling factor, select Normalized unipolar or Normalized bipolar, add a Gain block, and add an offset to convert the value to a meaningful value in your model.

If you prefer nonrounded integer values from the analog-to-digital conversion process, you can select Raw.

#### **0 to +5 Volts and Normalized bipolar**

From the Input range list, select  $\theta$  to  $+5$  V, and from the Block output signal list, select Normalized bipolar. This example converts a normalized bipolar value to volts, but you could also easily convert directly to another parameter in your model.

0 to 5 volts  $\leftarrow$  ([-1 to 1] normalized + 1) \* 2.5

In your block diagram, you can convert the normalized value to volts as follows.

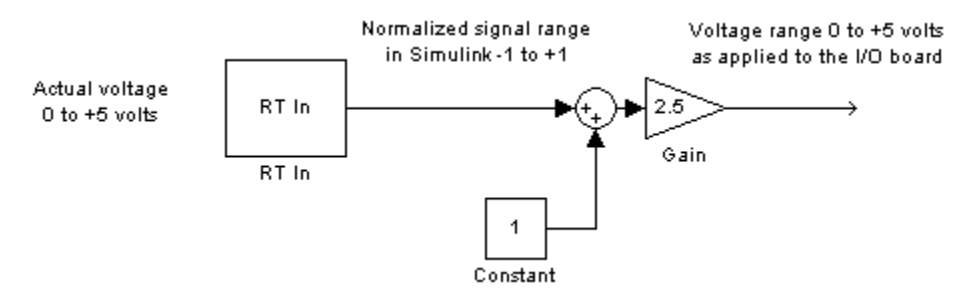

#### **0 to +5 V and Normalized unipolar**

From the Input range list, select 0 to +5 V, and from the Block output signal list, select Normalized unipolar. This example converts a normalized unipolar value to volts, but you could also easily convert directly to another parameter in your model.

0 to 5 volts  $\leftarrow$  ([0 to 1] normalized  $*$  5.0

In your block diagram, you can convert the normalized value to volts as follows.

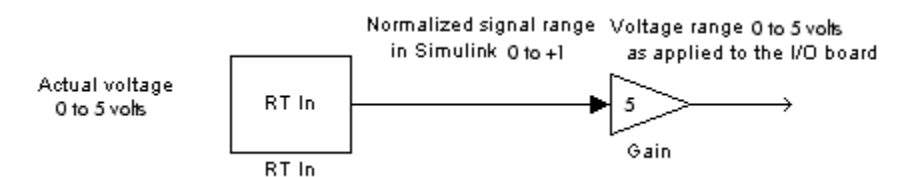

#### **-10 to +10 V and Normalized bipolar**

From the Input range list, select -10 to +10 V, and from the Block output signal list, select Normalized bipolar. This example converts a normalized bipolar value to volts, but you could also easily convert directly to another parameter in your model.

 $-10$  to  $10$  volts  $[-1$  to  $+1]$  normalized  $*$  10

In your block diagram, you can convert the normalized value to volts as follows.

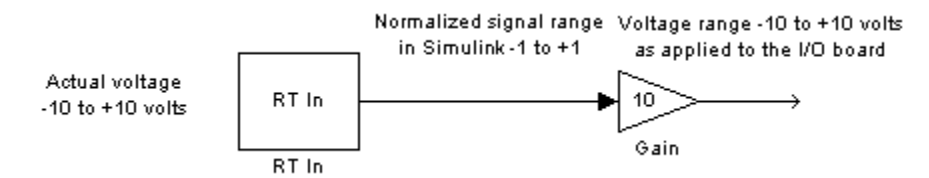

#### **-10 to +10 V and Normalized unipolar**

From the Input range list, select -10 to +10 V, and from the Block output signal list, select Normalized unipolar. This example converts a normalized bipolar value to volts, but you could also easily convert directly to another parameter in your model.

 $-10$  to 10 volts  $-$  > ([0 to 1] normalized  $-0.5$ )  $*$  20

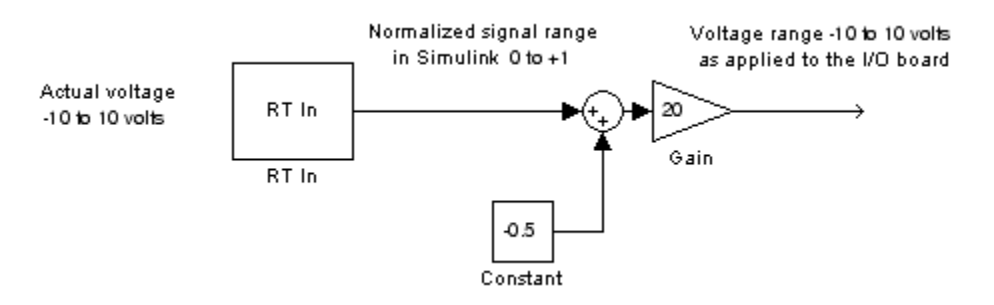

In your block diagram, you can convert the normalized value to volts as follows.

#### **Normalize Scaling for Analog Outputs**

Analog outputs are treated in an equivalent manner to analog inputs.

For example, assume that the voltage range on the D/A converter is set to  $0$  to  $+5$ volts and the Block input signal is selected as Normalized bipolar. With this configuration, a Simulink signal of amplitude -1 results in an output voltage of 0 volts. Similarly, a Simulink signal of amplitude +1 results in an output voltage of +5 volts.

For another example, assume that the voltage range on the D/A converter is set to -10 to +10 volts and the Block input signal is selected as Normalized bipolar. With this configuration, a Simulink signal of amplitude  $-1$  results in an output voltage of -10 volts. Similarly, a Simulink signal of amplitude +1 results in an output voltage of +10 volts.

As required by your selected voltage range, adjust your signal amplitudes using a Gain block, Constant block, and Summer block.

# **Use Vector CAN Drivers**

Before you can use the Vector Informatik CAN devices, you must install the drivers for them.

- **1** Install the Vector CAN devices. See the Vector Informatik GmbH documentation for installation instructions for hardware devices such as CANcaseXL, CANboardXL, and CANcardXL, drivers, and support libraries.
- **2** Install the Vector XL driver library for the Windows XP, Windows Vista™, or Windows 7 operating systems. If you do not have this library, download it from the Vector Informatik GmbH website:

[www.vector.com](http://www.vector.com)

- **3** Install the driver file.
- **4** Copy the vxlapi.dll file into the Windows system root\system32 folder.
- **5** Use the Vector software to assign physical CAN channels to an application. When specifying the name for the Simulink Desktop Real-Time application, use the name MATLAB.

# **Troubleshooting**

Solutions have been worked out for some common errors and problems that can occur when you are using Simulink Desktop Real-Time software.

- • ["Failure to Connect to Target" on page 5-2](#page-119-0)
- • ["Scope Output Delayed or Missing" on page 5-3](#page-120-0)
- • ["Plots Not Visible in Simulink Scope Block" on page 5-4](#page-121-0)
- • ["S-Functions Using Math Functions" on page 5-5](#page-122-0)
- • ["Building Older Models" on page 5-6](#page-123-0)
- • ["Vendor Software Required" on page 5-7](#page-124-0)
- • ["Blocks Not Supported in Referenced Models" on page 5-8](#page-125-0)
- • ["Unsupported Models" on page 5-9](#page-126-0)

### <span id="page-119-0"></span>**Failure to Connect to Target**

Possible Problem — When trying to run a model, the Simulation Errors dialog box displays:

Error occurred while executing External Mode MEX-file

'sldrtext': Incorrect version

Solution — This message indicates that the Simulink Desktop Real-Time kernel is out of date. Type rtwho at the MATLAB prompt. If you see a message like this message, install the current version:

Incorrect kernel version is installed. Use 'sldrtkernel -setup' to install the correct version.

Possible Problem — When trying to connect to the target, the Simulation Errors dialog box displays:

Checksum mismatch. Target code needs to be rebuilt.

Solution — This message indicates that the model structure has changed since the last time code was generated. Rebuild the real-time application. If your model fails to build, delete the .mk and .obj files from the Simulink Coder project folder, and then select **Build** from the **Tools** menu.

### **See Also**

#### **More About**

• ["Install Real-Time Kernel" on page 2-4](#page-25-0)

# <span id="page-120-0"></span>**Scope Output Delayed or Missing**

During an external mode run, you notice either slow updates of Scope blocks or a complete failure to plot data in Scope blocks. This behavior could indicate that the realtime application sample time is near the lower threshold for your hardware.

**Note** The sample time is set in the **Fixed step size (fundamental sample time)** field in the &onfiguration Parameters **Solver** pane. The **Fixed step size** field appears only when **Type** is set to Fixed-step.

Plotting data has a lower priority than executing the application. A small sample time allows the application to run but can leave insufficient resources for plotting. If the sample time is so small that the application itself cannot run, an error message is displayed and real-time execution is terminated.

To check the sample time, select a larger sample time for your application. Change the sample time of any I/O drivers to be the same as the new application sample time, or to an integer multiple of that time. Then rebuild the model, connect to the target, and restart the real-time application.

As required, iterate changing the application sample time until scope output appears. For example, start with a sample time of 0.01 seconds, and confirm that your system runs and plots are displayed. Then decrease the sample time until you can both display scopes and meet your accuracy and response time requirements. Update the I/O driver sample time and rebuild the application after changing the application sample time.

# <span id="page-121-0"></span>**Plots Not Visible in Simulink Scope Block**

Before you execute your application in external mode, you must specify the following for data to plot in a Simulink Scope block:

- **1** Select **Simulation** > **Mode** > **External**.
- **2** Select one or more signals for capture (designated with X) in the External Signal & Triggering dialog box from the External Mode Control Panel.
- **3** Set **Duration** \* **Fixed Step Size** close to or less than the X range in the Scope block
- **4** Select required mode (one-shot or normal)
- **5** Configure signal levels to allow triggering
- **6** Set Y range on Simulink Scope block axes to large enough to span the signal amplitude
- **7** Set X range to large enough to provide required time resolution
- **8** Set **Arm when connect to target** in the External Signal & Triggering dialog box or **Arm Trigger** in the External Mode Control Panel.
- **9**

Click the **Run** button  $\Box$  on the toolbar.

If you still cannot see signals plotted in your Scope blocks, try running one of the example models or run your model at a slower sample rate. If you can see signals plotted under these circumstances, your system cannot transfer data back to MATLAB for plotting in the CPU time available between sample intervals. Select the fastest sample rate that allows your model to run and plot signals.

# <span id="page-122-0"></span>**S-Functions Using Math Functions**

Possible problem — When you create your own S-functions that include math functions, the S-functions compile, but you cannot build the application.

Solution — Add the Simulink Desktop Real-Time header to your S-function. For example, add:

#include <math.h> #include "sldrtkernel.h"

The header #include <math.h> must precede the header #include "sldrtkernel.h".

### <span id="page-123-0"></span>**Building Older Models**

If you are building an older model with Simulink Desktop Real-Time software, you can get a message like the following:

```
"Simulink Coder utilizes device specific information (e.g., 
microprocessor word sizes) to reproduce a bit true representation 
of the diagram. This information is not specified in this model. 
If you continue, Simulink Coder will use a 32-bit generic 
target setting."
```
This message is simply a warning, and you can ignore it. To eliminate this message, use the sldrtconfigset command as follows:

```
sldrtconfigset('<model_name>')
```
## <span id="page-124-0"></span>**Vendor Software Required**

Simulink Desktop Real-Time provides dedicated drivers for I/O modules. Some vendors can require the installation of vendor-specific software, even if you do not use this software. A warning or error message during the build or during execution can indicate this software installation requirement. Or, the I/O module fails to initialize.

If you encounter such instances, refer to the vendor documentation for vendor-specific requirements. If the hardware requires the installation of vendor software, install the vendor software on your computer.

# <span id="page-125-0"></span>**Blocks Not Supported in Referenced Models**

The following blocks are not supported in referenced models. Place them at the top level of the model:

- Analog Input
- Analog Output
- Counter Input
- Encoder Input
- Frequency Output
- Digital Input
- Digital Output
- Packet Input
- Packet Output
- Stream Input
- Stream Output
- Other Input
- Other Output
- Real-Time Sync

The following blocks are supported in referenced models:

- Execution Time
- Timestamp

# <span id="page-126-0"></span>**Unsupported Models**

In external mode, Simulink Desktop Real-Time does not support Simscape and Simscape Driveline models.

# **Custom I/O Driver Blocks**

# <span id="page-129-0"></span>**Custom I/O Driver Basics**

#### **In this section...**

"Supported C Functions" on page A-2

["Unsupported C Functions" on page A-3](#page-130-0)

["Incompatibility with Operating System API Calls" on page A-3](#page-130-0)

["I/O Register Access from S-Functions Limitation" on page A-4](#page-131-0)

You can write custom I/O device drivers to work with Simulink Desktop Real-Time applications.

**Note** Do not use Analog Input, Analog Output, Digital Input, or Digital Output drivers as starting points for creating custom device drivers.

### **Supported C Functions**

You can use ANSI® C functions that do not use the operating system in your custom blocks or I/O drivers. The following includes a partial list of supported functions:

• **Console I/O** — printf

The printf function sends output to the MATLAB Command Window when it is called from the real-time application.

- **Data conversion** abs, atof, atoi, atol, itoa, labs, ltoa, strtod, strtol, strtoul, ultoa
- **Memory allocation** calloc, free, malloc

Memory allocation is not an operation that can be done in real time. To work with a Simulink Desktop Real-Time application, memory management must occur before realtime simulation begins. Simulation switches into real time after mdlStart, so you can allocate memory in mdlInitializeSizes or mdlStart. You cannot allocate memory in any function after mdlStart, such as mdlOutputs or mdlUpdate.

**Memory manipulation** — memccpy, memcpy, memchr, memcmp, memicmp, memmove, memset

- <span id="page-130-0"></span>• **Character string manipulation** — strcat, strchr, strcmp, strcpy, strcspn, strdup, stricmp, strlen, strlwr, strncat, strncmp, strncpy, strnset, strpbrk, strrchr, \_strrev, \_strset, strspn, strstr, strtok, strupr
- **Mathematical** acos, asin, atan, atan2, ceil, cos, cosh, div, exp, fabs, floor, fmod, frexp, ldexp, ldiv, log, log10, max, min, modf, pow, rand, sin, sinh, sqrt, srand, tan, tanh, uldiv
- **Character class tests and conversion** isalnum, isalpha, \_isascii, iscntrl, isdigit, isgraph, islower, isprint, ispunct, isspace, isupper, isxdigit, isxupper, isxlower, toascii, tolower, toupper
- **Searching and sorting** bsearch, qsort
- **Dummy functions** exit, fprintf

### **Unsupported C Functions**

If you create your own custom I/O driver blocks, use only C functions that Simulink Desktop Real-Time supports. Simulink Desktop Real-Time does not support functions that use the operating system. This category includes functions from vendor-supplied driver libraries for the operating system, which are also not supported.

The following list includes many, but not all, of the unsupported functions:

- **File I/O** fopen, freopen, fclose, fread, fwrite, fputs, fputc, fgets, fgetc, gets, getc, getchar, puts, putc, putchar, fflush, setbuf, setvbuf
- **Console I/O** fprintf, sprintf, vfprintf, vprintf, vsprintf, fscanf, scanf, sscanf
- **Process management** spawn, exit, abort, atexit
- **Signals and exceptions** signal, longimp, raise
- **Time functions** clock, time, difftime, asctime, ctime, difftime, gmtime, localtime, mktime, strftime
- **Operating system API functions**  *No operating system API functions, such as Win64 functions, are supported* .

### **Incompatibility with Operating System API Calls**

The Simulink Desktop Real-Time kernel intercepts the interrupt from the system clock. It then reprograms the system clock to operate at a higher frequency for running your real<span id="page-131-0"></span>time application. At the original clock frequency, it sends an interrupt to the operating system to allow software that uses the operating system API to run.

As a result, **software that uses the operating system API, such as Win64 functions, cannot be executed as a component of your real-time application**. Software you use to write I/O drivers must not make calls to the operating system API.

### **I/O Register Access from S-Functions Limitation**

Operating system drivers can access I/O registers only from the real-time kernel and not from the Simulink software. To prevent drivers from attempting to access I/O registers from Simulink S-functions, enter code fragments like the following:

```
#ifndef MATLAB_MEX_FILE
/* we are in real-time kernel, do board I/O */
#else
/* we are in Simulink, don't do board I/O */
#endif
```